# Dell™ XPS™ 730/730X Guia de Referência Rápida

**Modelo DCDO**

www.dell.com | support.dell.com (em inglês)

### **Notas, Cuidados e Avisos**

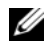

**NOTA:** Uma NOTA fornece informações importantes para ajudar você a usar melhor o computador.

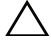

**CUIDADO: CUIDADO indica um potencial de danos ao hardware ou de perda de dados caso as instruções não sejam seguidas.**

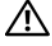

**AVISO: Um AVISO indica um potencial de danos à propriedade, de lesões corporais ou mesmo de morte.**

**Modelo DCDO**

 $\_$ 

**Outubro de 2008 P/N D338J Rev. A00**

**As informações deste documento estão sujeitas a alteração sem aviso prévio. © 2008 Dell Inc. Todos os direitos reservados.**

É terminantemente proibida qualquer forma de reprodução deste material sem a permissão por escrito da Dell Inc.

Marcas comerciais usadas neste texto: *Dell*, o logotipo *DELL*, *XPS*, *DellConnect* e *YOURS IS HERE*  são marcas comerciais da Dell Inc.; *Intel* e *Core* são marcas comerciais ou marcas registradas da Intel Corporation nos EUA e em outros países; *Microsoft*, *Windows, Windows Vista* e o logotipo do botão Iniciar do *Windows Vista* são marcas comerciais ou marcas registradas da Microsoft Corporation nos Estados Unidos e/ou em outros países; *Bluetooth* é marca registrada da Bluetooth SIG, Inc. e usada pela Dell sob licença.

Os demais nomes e marcas comerciais podem ser usados neste documento como referência às entidades que reivindicam as marcas e nomes ou a seus produtos. A Dell Inc. declara que não tem interesse de propriedade sobre marcas comerciais e nomes de terceiros.

# **Índice**

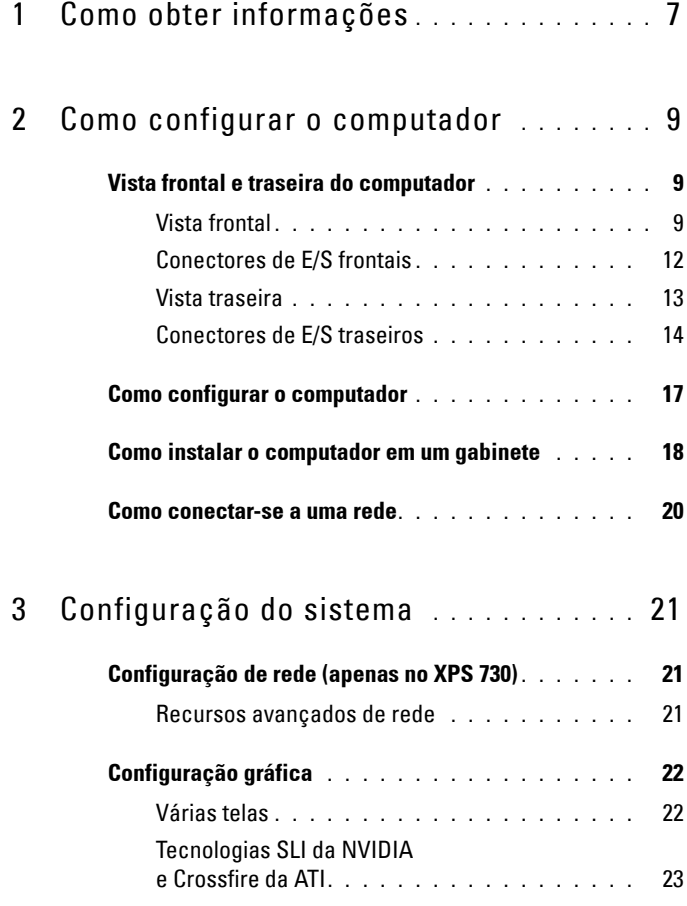

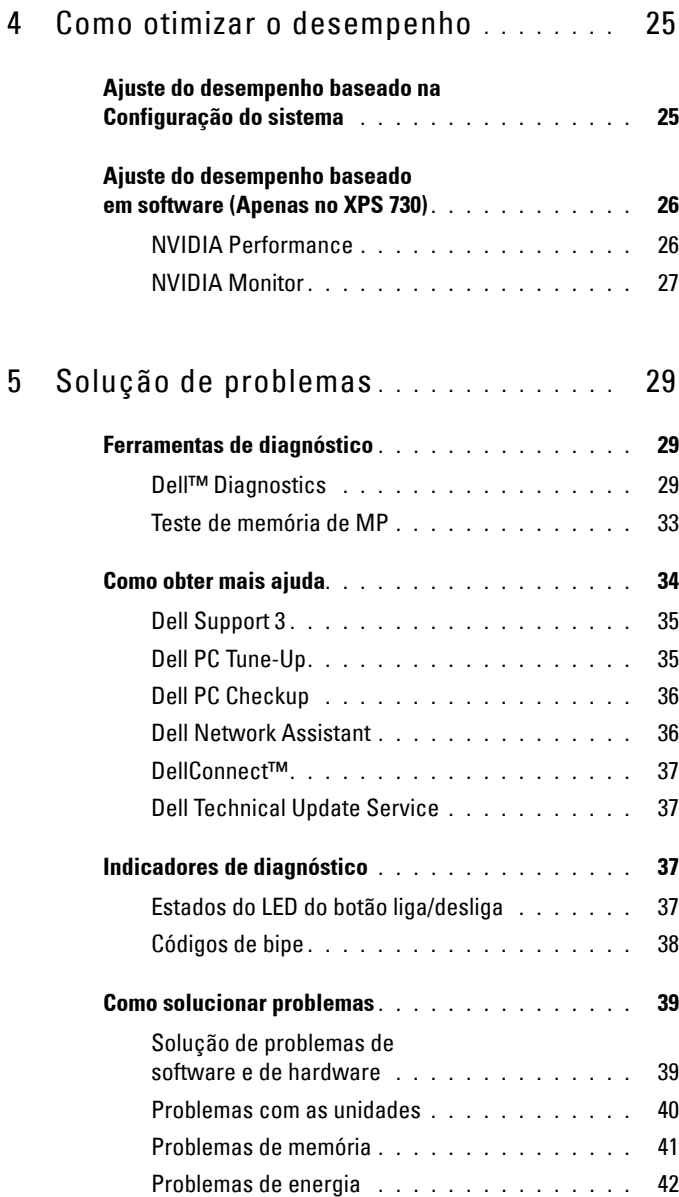

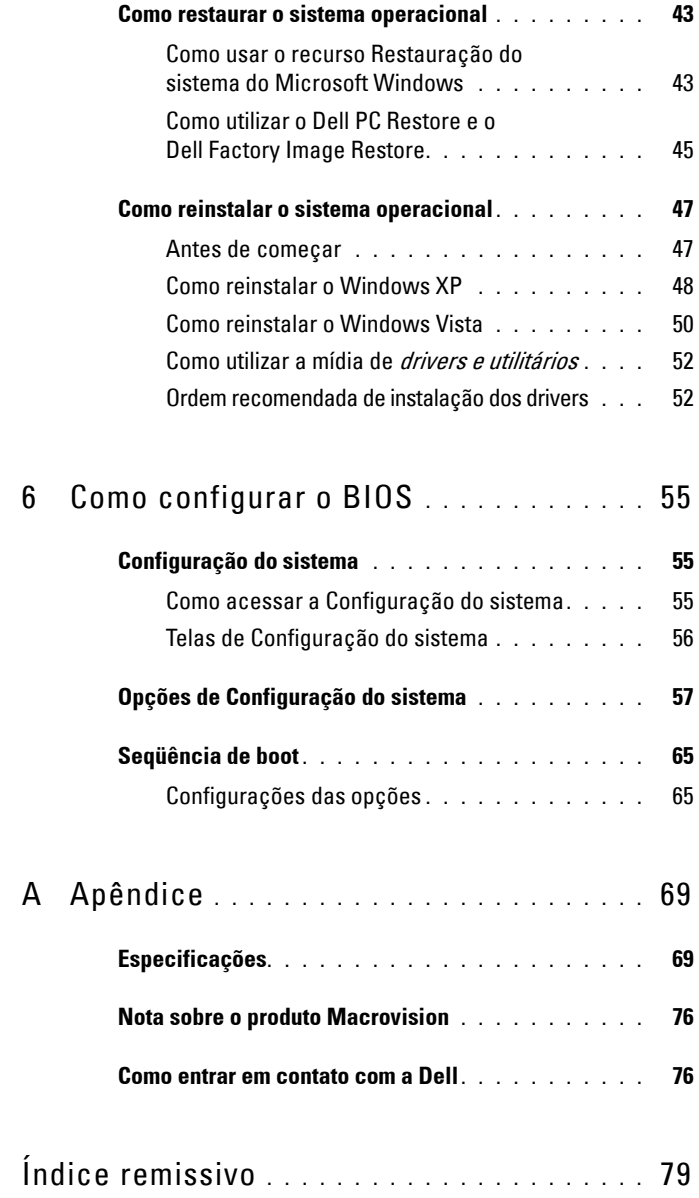

#### Índice

# **1**

# <span id="page-6-0"></span>**Como obter informações**

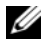

**NOTA:** Alguns recursos ou mídias podem ser opcionais e, portanto, não serem fornecidos com o seu computador. Alguns recursos ou mídias podem não estar disponíveis em alguns países.

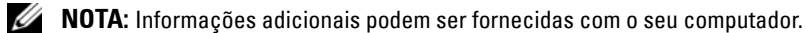

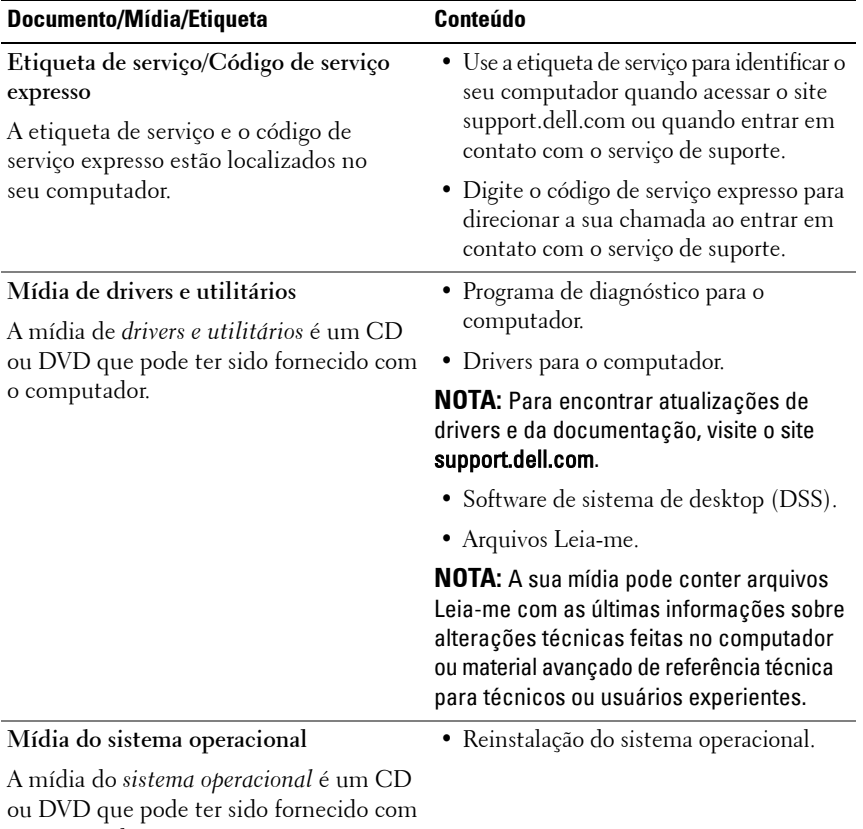

o computador.

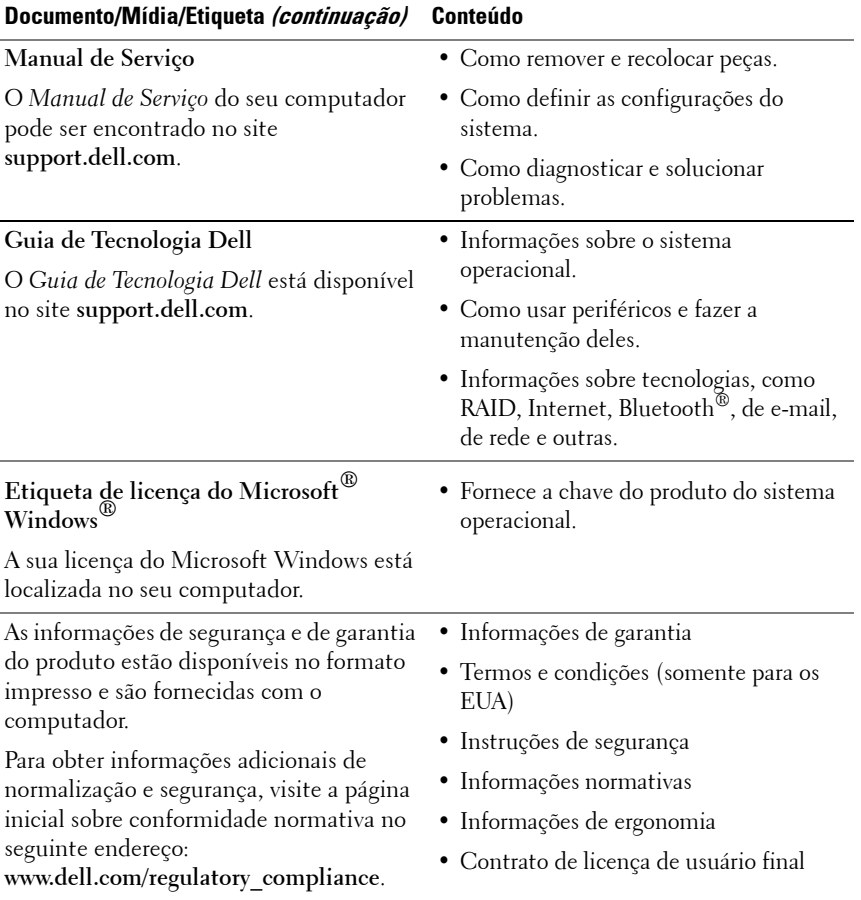

# <span id="page-8-0"></span>**Como configurar o computador**

## <span id="page-8-1"></span>**Vista frontal e traseira do computador**

<span id="page-8-2"></span>**Vista frontal**

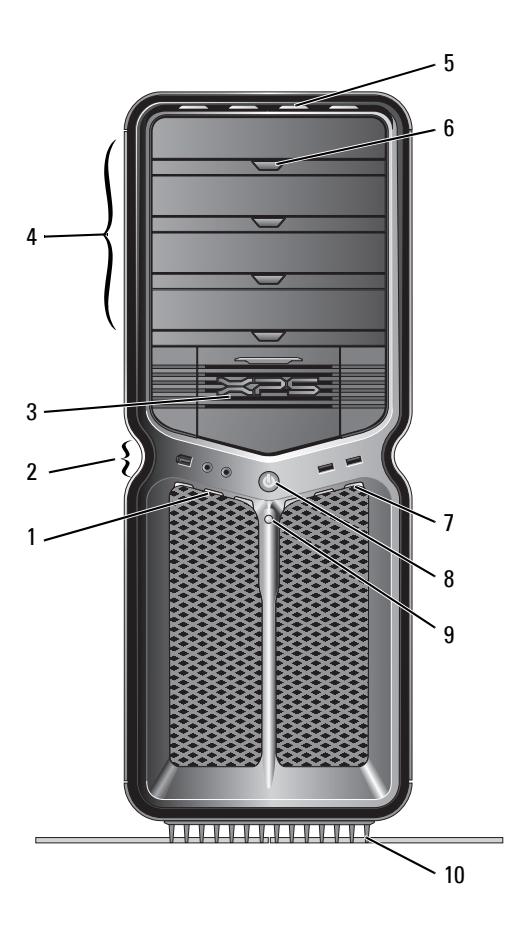

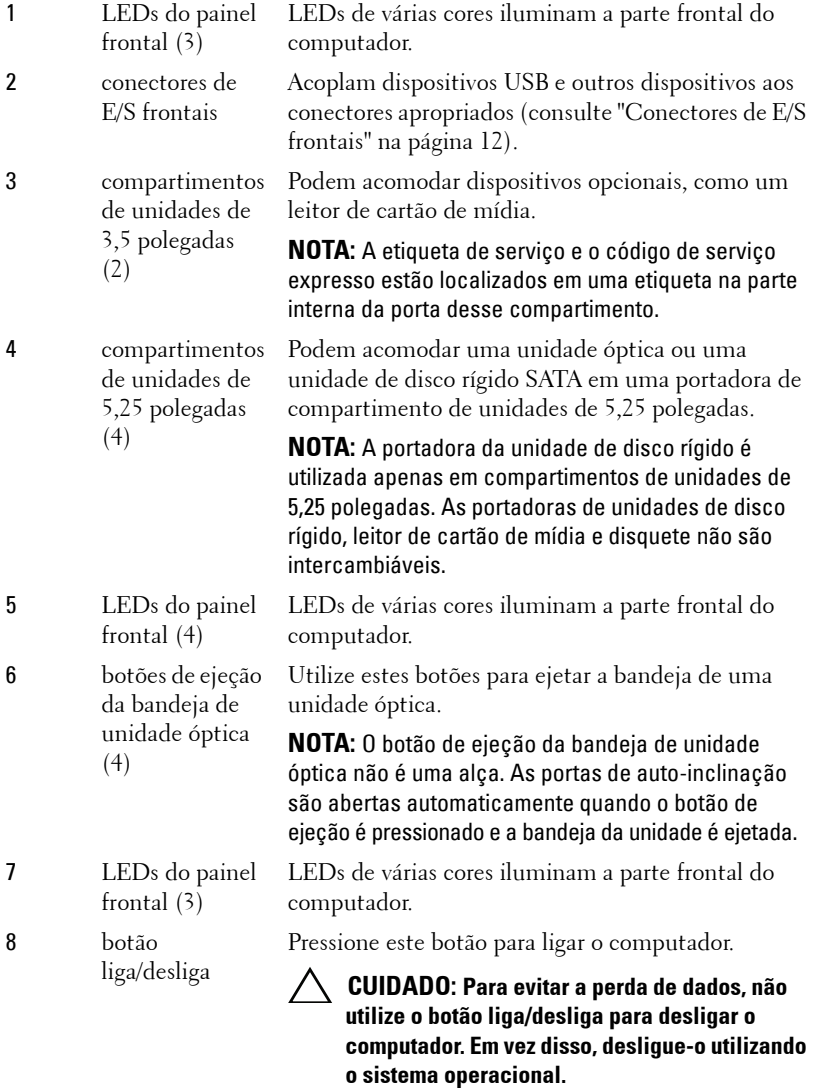

**NOTA:** O botão liga/desliga também pode ser utilizado para acionar o sistema ou colocá-lo no estado de economia de energia.

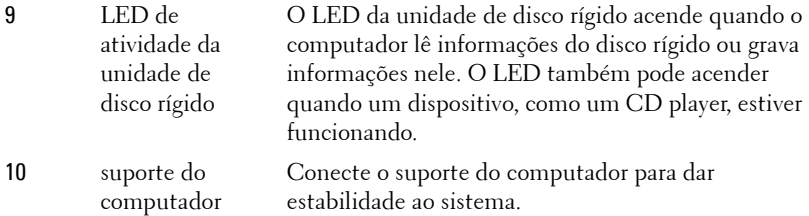

**AVISO: O suporte do computador deve ser sempre instalado, com os pés de estabilização estendidos, para garantir a estabilidade máxima do sistema. A não instalação do suporte poderá causar inclinação do computador, o que poderá resultar em ferimentos corporais ou danos ao computador.**

#### <span id="page-11-0"></span>**Conectores de E/S frontais**

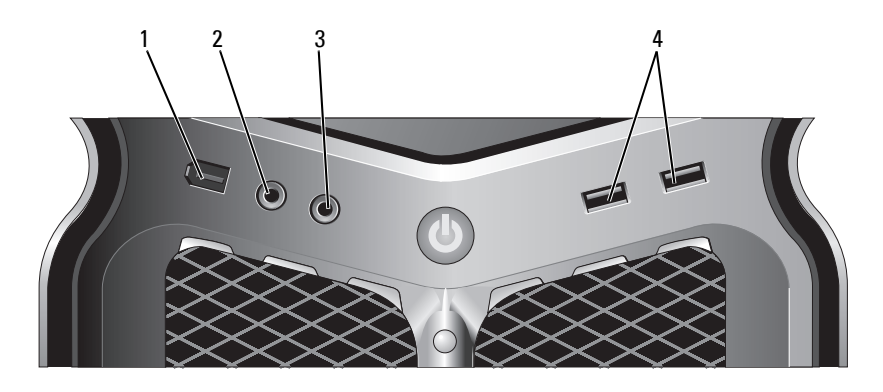

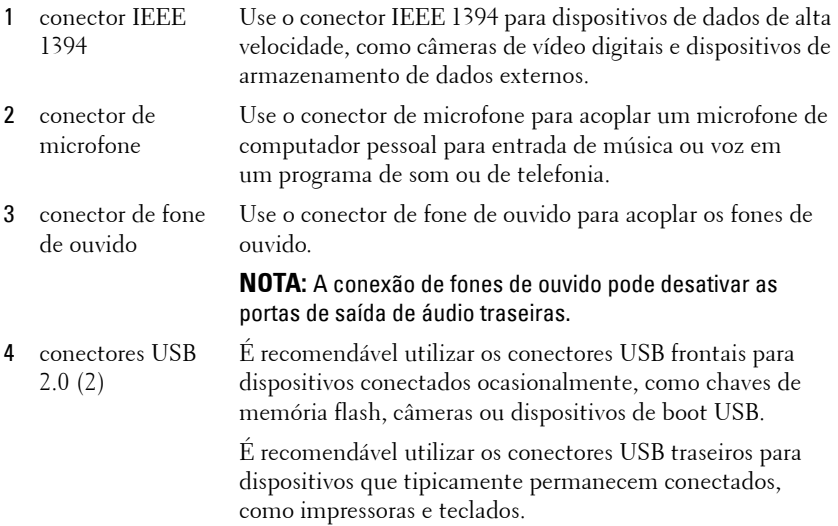

#### <span id="page-12-0"></span>**Vista traseira**

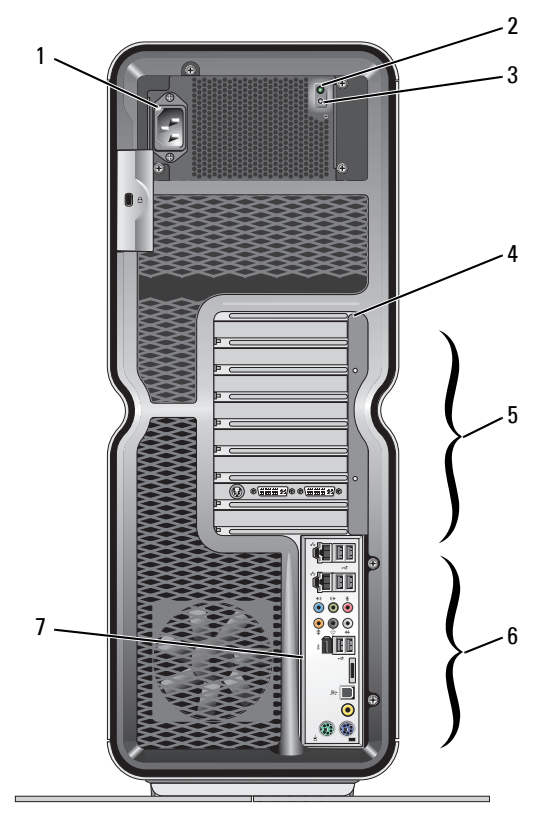

- 1 conector de alimentação
- 2 LED de teste automático integrado (BIST)

Utilizado para inserir o cabo de alimentação. A aparência deste conector pode ser diferente da ilustração.

Indica a disponibilidade de energia para a fonte de alimentação.

- Luz verde Indica disponibilidade de energia para a fonte de alimentação.
- Luz apagada Indica que não há energia disponível para a fonte de alimentação ou que a fonte de alimentação não está funcionando.
- 3 Chave BIST Use para testar a fonte de alimentação.

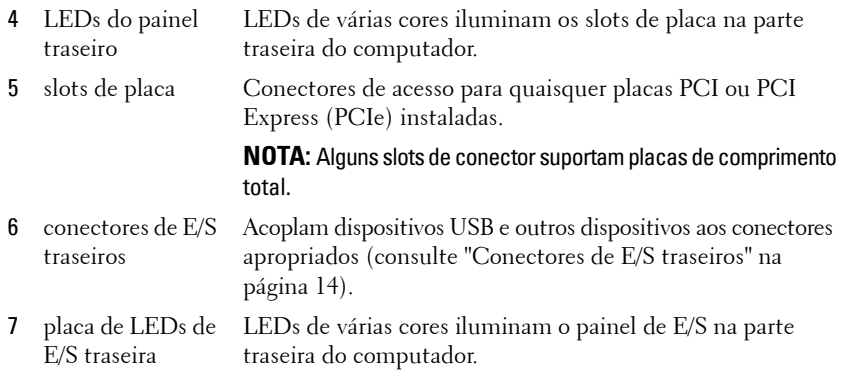

#### <span id="page-13-0"></span>**Conectores de E/S traseiros**

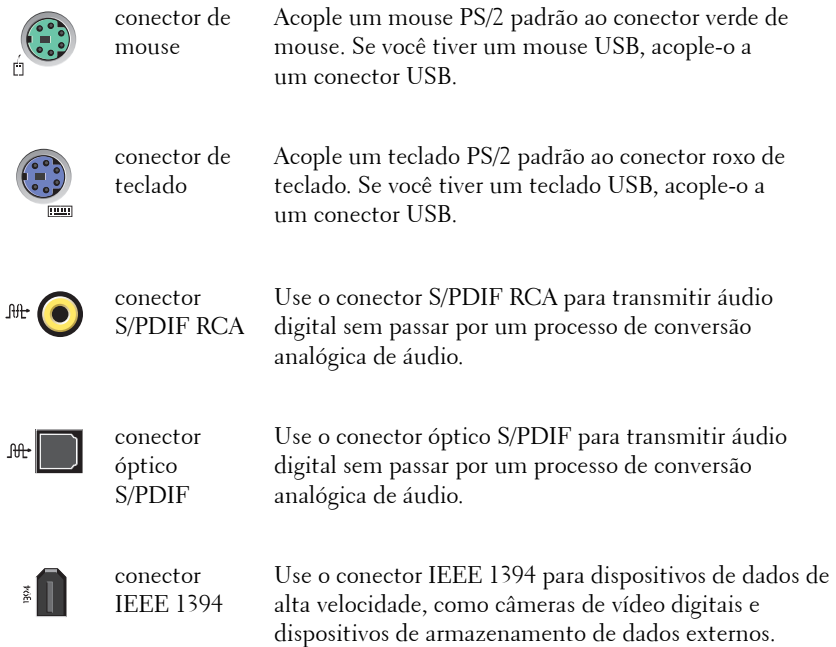

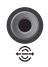

 $\bigodot$ 

 $\bigodot^{\text{\tiny(+)}}$ 

 $\overset{\leftrightarrow}{\mathbf{O}}$ 

 $\begin{picture}(20,20) \put(0,0){\line(1,0){155}} \put(15,0){\line(1,0){155}} \put(15,0){\line(1,0){155}} \put(15,0){\line(1,0){155}} \put(15,0){\line(1,0){155}} \put(15,0){\line(1,0){155}} \put(15,0){\line(1,0){155}} \put(15,0){\line(1,0){155}} \put(15,0){\line(1,0){155}} \put(15,0){\line(1,0){155}} \put(15,0){\line(1,0){155}} \$ 

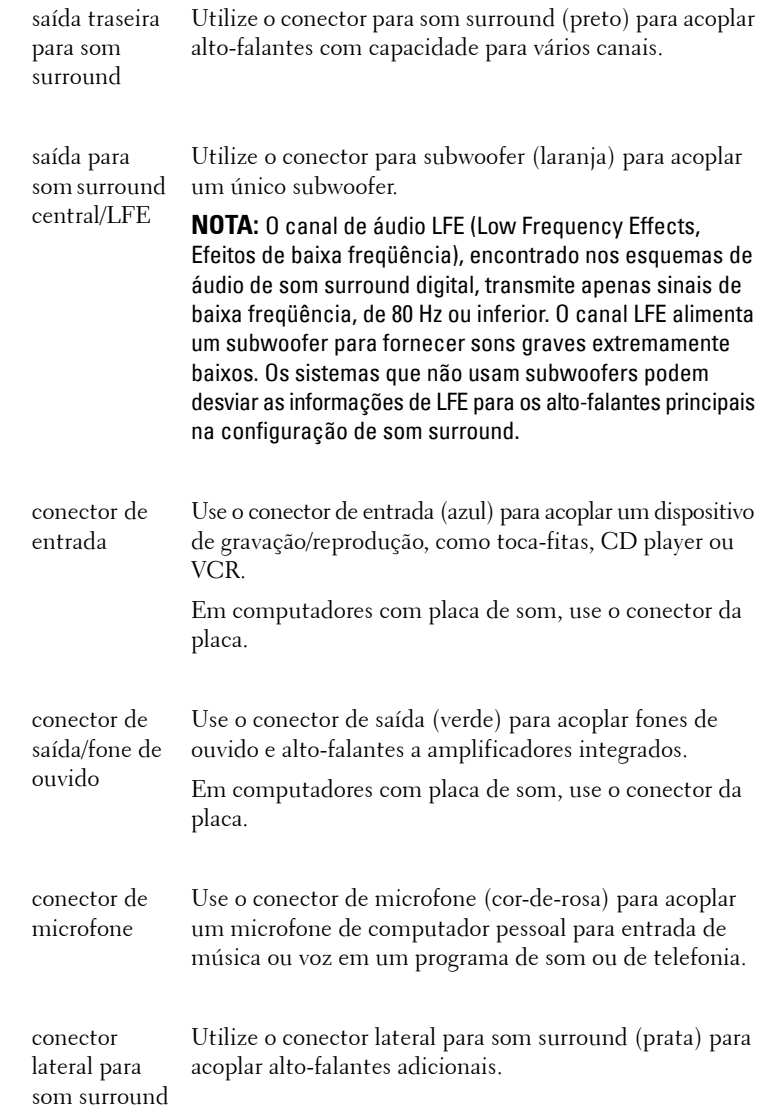

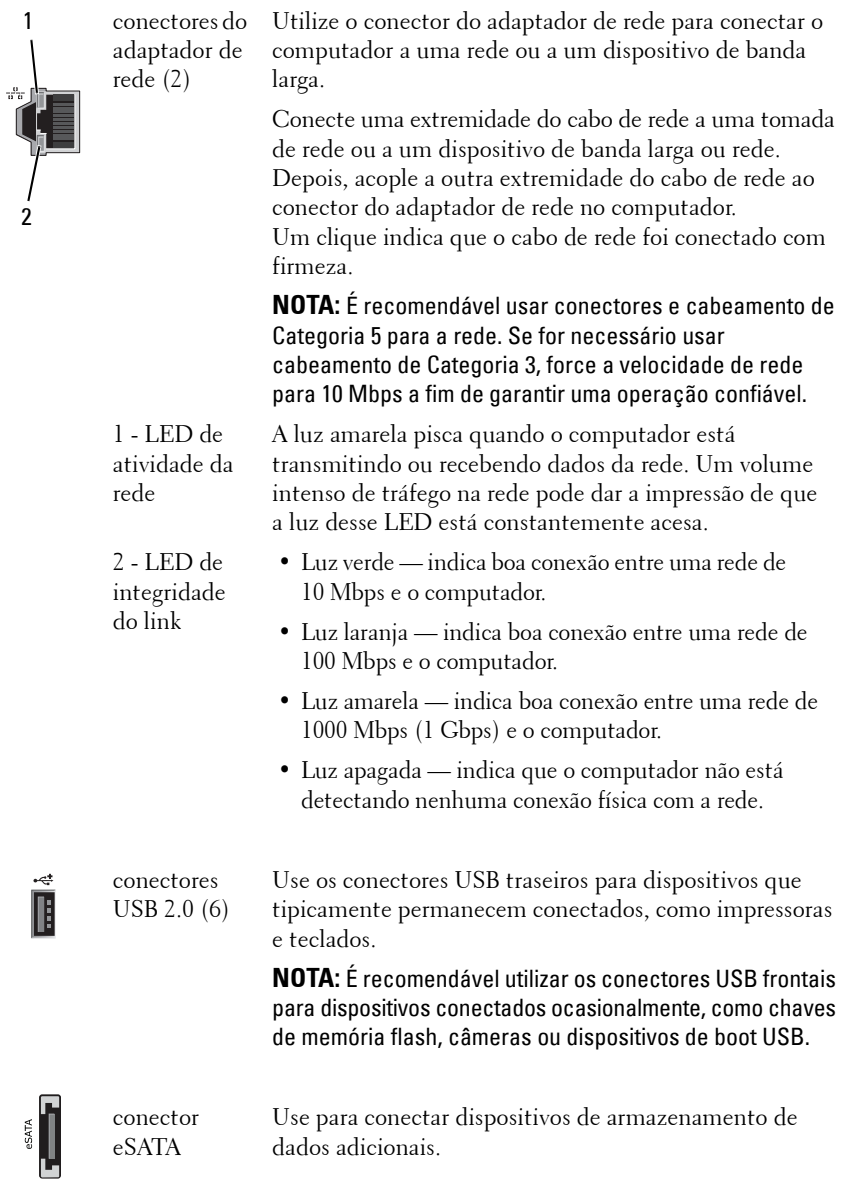

# <span id="page-16-0"></span>**Como configurar o computador**

O computador é entregue com o suporte já instalado.

Com o computador na posição vertical, levante a parte traseira com cuidado e estenda totalmente os pés de estabilização. Os pés estendidos garantem a estabilidade máxima do sistema.

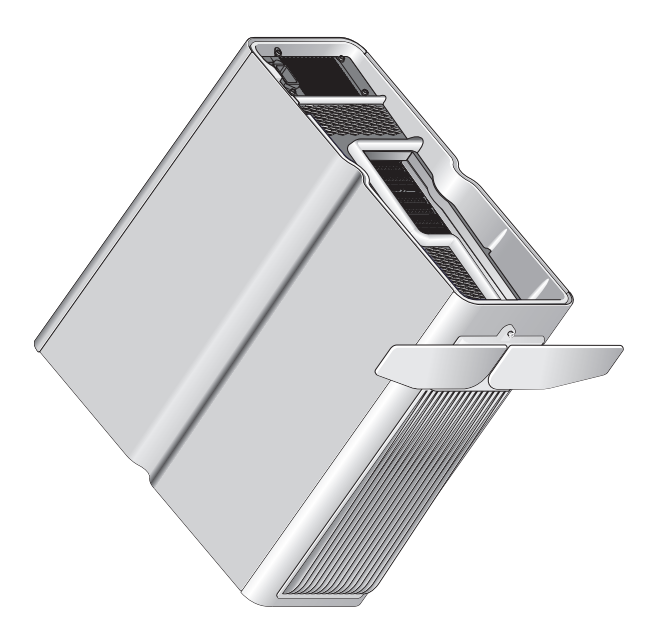

# <span id="page-17-0"></span>**Como instalar o computador em um gabinete**

A instalação do computador em um gabinete pode restringir o fluxo de ar e afetar o desempenho do computador, causando superaquecimento. Não é recomendável instalar o computador em um gabinete. No entanto, se você precisar instalá-lo em um gabinete, siga estas diretrizes:

- **CUIDADO: As especificações de temperatura operacional refletem a temperatura máxima operacional do ambiente. Ao instalar o computador em um gabinete, é preciso considerar a temperatura ambiente da sala. Por exemplo, se a temperatura ambiente da sala estiver em 25 °C (77 °F), dependendo das especificações do computador, você terá apenas uma margem de temperatura de 5 °C a 10 °C (9 °F a 18 °F) antes de atingir a temperatura máxima operacional do computador. Para obter mais detalhes sobre as especificações do computador, consulte ["Especificações" na página 69](#page-68-2).**
- Deixe um espaço mínimo de 10,2 centímetros (4 polegadas) em todas as aberturas de ventilação do computador a fim de permitir o fluxo de ar necessário para uma ventilação adequada.
- Se o gabinete possuir portas, elas deverão ser de um tipo que permita, pelo menos, 30% de fluxo de ar pelo gabinete (partes frontal e traseira).

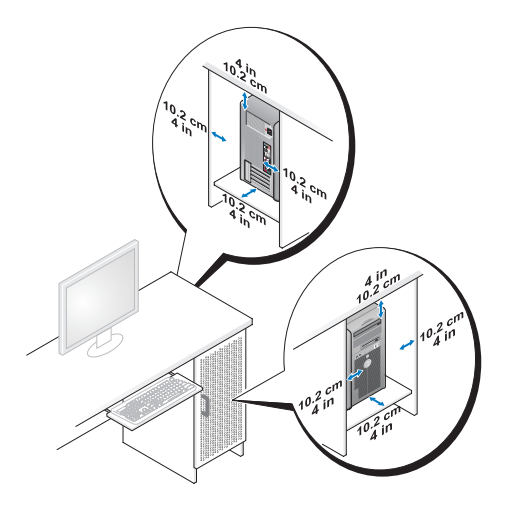

• Se o computador estiver instalado no canto de uma mesa ou embaixo dela, deixe um espaço de pelo menos 5,1 centímetros (2 polegadas) entre a parte traseira do computador e a parede a fim de permitir o fluxo de ar necessário para uma ventilação adequada.

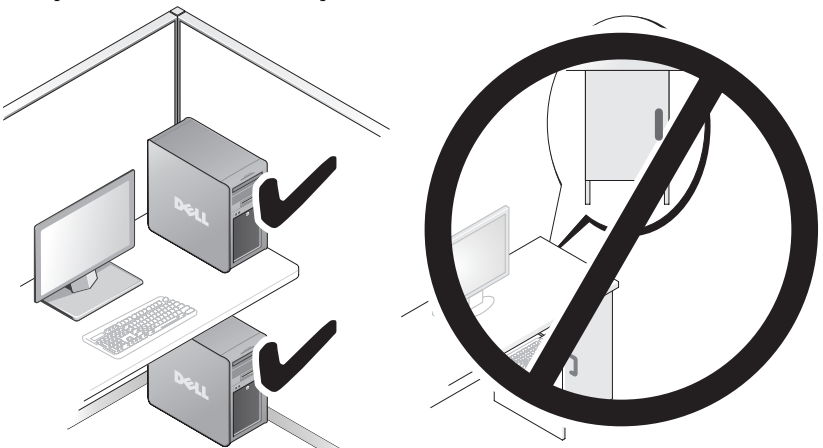

• Não instale o computador em um gabinete que não permita o fluxo de ar. A diminuição do fluxo de ar afetará o desempenho do computador e poderá causar superaquecimento.

### <span id="page-19-0"></span>**Como conectar-se a uma rede**

Para conectar o sistema a uma rede:

- **1** Conecte uma extremidade do cabo de rede ao dispositivo de rede (roteador, switch de rede, modem a cabo/DSL).
- **2** Conecte a outra extremidade do cabo de rede a uma das conexões do adaptador de rede na parte traseira do computador.

Um clique indica que o cabo de rede foi conectado com firmeza.

**NOTA:** 0 computador é configurado com duas conexões do adaptador de rede integradas. Essas conexões suportam opções de configuração avançadas. Consulte ["Recursos avançados de rede" na página 21.](#page-20-3)

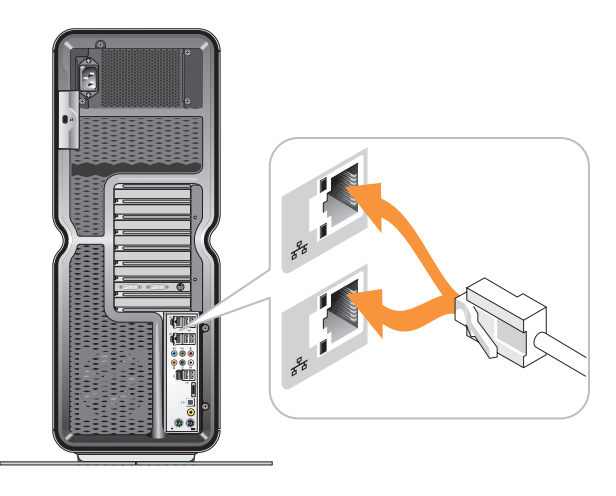

Se você possuir um adaptador de rede de expansão (PCI, PCIe), conecte o cabo de rede a esse adaptador.

![](_page_19_Picture_8.jpeg)

**NOTA:** É recomendável usar conectores e cabeamento de Categoria 5 para a rede. Se for necessário usar cabeamento de Categoria 3, force a velocidade de rede para 10 Mbps a fim de garantir uma operação confiável.

# <span id="page-20-0"></span>**Configuração do sistema**

![](_page_20_Picture_2.jpeg)

**ZA NOTA:** Alguns recursos listados abaixo podem não estar disponíveis ou podem variar em um computador Dell™ XPS™ 730X. Para obter mais informações, acesse o site de suporte Dell em support.dell.com.

A Dell entrega o computador já configurado. Esta seção detalha instruções caso seja necessário recriar ou modificar a configuração do sistema.

# <span id="page-20-1"></span>**Configuração de rede (apenas no XPS 730)**

#### <span id="page-20-3"></span><span id="page-20-2"></span>**Recursos avançados de rede**

O Painel de controle do NVIDIA oferece duas ferramentas que ajudam a alterar o tráfego de rede: NVIDIA FirstPacket e TCP/IP Acceleration.

Você pode acessar essas ferramentas por meio do Painel de controle do NVIDIA, localizado no Painel de controle do Windows®.

#### **NVIDIA FirstPacket**

O NVIDIA FirstPacket permite que você gerencie o tráfego no sistema, possibilitando gerenciar e aprimorar, de forma mais eficiente, o desempenho de jogos em rede e outros aplicativos sensíveis ao atraso de rede (latência), como o Voice-over-IP (VoIP).

O NVIDIA FirstPacket cria uma fila de transmissão adicional no driver de rede para que os aplicativos de rede possam compartilhar um recurso limitado. Com base na preferência do usuário, o NVIDIA FirstPacket pode acelerar a transmissão para aplicativos de rede aprovados pelo usuário.

#### **TCP/IP Acceleration**

![](_page_21_Picture_1.jpeg)

**NOTA:** Ativar o TCP/IP Acceleration aprimora o desempenho de rede, mas pode fazer com que o tráfego de rede ignore o firewall, pois todos os processos são descarregados para o hardware.

A tecnologia TCP/IP Acceleration é uma solução de rede que move o processamento do tráfego de rede TCP/IP da CPU do computador para o hardware nForce, o que resulta em elevado desempenho do sistema.

# <span id="page-21-0"></span>**Configuração gráfica**

#### **AVISO: Antes de executar qualquer procedimento desta seção, siga as instruções de segurança fornecidas com o computador.**

A Dell configurou o subsistema gráfico para executar diversos aplicativos.

Você pode personalizar a configuração e o desempenho da placa gráfica de acordo com suas necessidades pessoais. Isso inclui a ativação de vários monitores, das tecnologias Crossfire da ATI ou SLI da NVIDIA e de outros recursos avançados.

#### <span id="page-21-1"></span>**Várias telas**

Dependendo da solução de vídeo adquirida, você pode ativar o suporte para duas ou mais telas. O processo de ativação de suporte para várias telas envolve a conexão de telas adicionais e a configuração do software do driver de vídeo ou do Painel de controle para suportá-las.

#### **AVISO: Antes de executar qualquer procedimento desta seção, siga as instruções de segurança fornecidas com o computador.**

Para conectar uma tela adicional:

- **1** Desligue o computador e todos os dispositivos conectados.
- **2** Na(s) placa(s) de vídeo, conecte a(s) nova(s) tela(s) à porta apropriada.

![](_page_21_Picture_14.jpeg)

**NOTA:** As configurações que incluem várias placas gráficas são enviadas de fábrica com portas de vídeo nas placas secundárias, protegidas por uma capa de plástico. As capas podem ser removidas para o acesso às portas de vídeo adicionais.

#### **Como alterar as configurações de vídeo para suportar dois ou mais monitores**

Após conectar as telas adicionais, é necessário ativá-las no software do driver de vídeo. As etapas exatas para esse processo variam de acordo com a placa de vídeo e com a revisão do driver instalado. Entretanto, na maioria dos casos, isso pode ser feito via applet do Painel de controle da placa de vídeo (Painel de controle do NVIDIA ou Catalyst Control Center da ATI). Para obter instruções e opções completas sobre esses applets, consulte os arquivos de ajuda.

![](_page_22_Picture_2.jpeg)

**NOTA:** Ao conectar a(s) tela(s) adicional(is) a uma solução de vídeo que inclua várias placas de vídeo, as telas adicionadas estarão em branco até que as tecnologias de renderização multi-GPU (SLI da NVIDIA ou Crossfire da ATI) sejam desativadas.

#### <span id="page-22-0"></span>**Tecnologias SLI da NVIDIA e Crossfire da ATI**

Seu computador suporta até três placas gráficas PCIe. Duas ou mais placas gráficas idênticas podem ser configuradas para ativar as tecnologias SLI (Scalable Link Interface) da NVIDIA ou Crossfire da ATI. Esse procedimento pode aumentar o desempenho dos jogos e dos aplicativos em 3D.

Informações detalhadas sobre os benefícios do uso dessas tecnologias podem ser encontradas nos sites da NVIDIA e da ATI, respectivamente.

Se você tiver selecionado uma configuração de várias placas no ato da compra, seu computador incluirá todos os recursos de hardware necessários para a ativação da tecnologia SLI da NVIDIA ou Crossfire da ATI.

Se você estiver fazendo a atualização de uma configuração de placa única para uma configuração de placa dupla, será necessário adquirir a "ponte" apropriada de hardware para a integração dessas placas. Se você estiver fazendo a atualização de uma configuração de placa dupla para uma configuração de placa tripla, será necessário substituir a ponte de placa dupla existente pela ponte de placa tripla para a integração dessas placas.

#### **Como ativar a tecnologia SLI da NVIDIA (apenas no XPS 730)**

O suporte à SLI exige duas ou mais placas gráficas idênticas com capacidade SLI da NVIDIA, uma ponte SLI e a mais recente revisão de driver disponível.

A ativação da tecnologia SLI da NVIDIA é feita via applet do Painel de controle do NVIDIA, encontrado no Painel de controle do Windows. Após abrir o applet, selecione a opção **Set** S**LI Configuration** (Definir a configuração SLI). Escolha a opção **Enable SLI technology** (Ativar a tecnologia SLI) para ativar a tecnologia.

![](_page_22_Picture_12.jpeg)

**NOTA:** As configurações SLI suportam apenas uma única tela. Ao ativar a tecnologia SLI, todas as telas adicionais serão desativadas.

#### **Como ativar a tecnologia Crossfire da ATI**

O suporte à tecnologia Crossfire exige duas ou mais placas gráficas compatíveis e capacitadas para Crossfire da ATI, uma ponte Crossfire (para um melhor desempenho) e a mais recente revisão de driver disponível.

A ativação da tecnologia Crossfire da ATI é feita via applet do Catalyst Control Center da ATI, encontrado no Painel de controle do Windows. Após abrir o applet, selecione a opção **Crossfire**. Clique na opção **Enable Crossfire** (Ativar Crossfire) para ativar o Crossfire.

![](_page_23_Picture_3.jpeg)

**NOTA:** As configurações Crossfire suportam apenas uma única tela. Ao ativar a tecnologia Crossfire, todas as telas adicionais serão desativadas.

# <span id="page-24-0"></span>**Como otimizar o desempenho**

![](_page_24_Picture_2.jpeg)

**NOTA:** Alguns dos recursos listados abaixo podem não estar disponíveis ou podem variar em um computador Dell™ XPS™ 730X. Para obter mais informações, acesse o site de suporte da Dell em support.dell.com.

A Dell configurou o computador para que ele possa ser executado de forma otimizada em diversos tipos de aplicativos. Dependendo da configuração adquirida, o computador pode ter sido submetido a overclock de fábrica pela Dell a fim de alcançar o desempenho máximo em aplicativos com uso intenso de recursos, incluindo desenvolvimento de jogos e multimídia.

**CUIDADO: Não é recomendável operar o processador ou outros componentes do sistema além das configurações que não sejam as definidas de fábrica pela Dell. Isso pode causar instabilidade do sistema, redução da duração do componente ou danos permanentes ao componente.**

Usuários avançados que desejarem ajustar manualmente o computador poderão executar essa tarefa por meio da configuração do sistema do computador ou por um software de configurações avançadas.

**CUIDADO: O suporte técnico da Dell verifica a funcionalidade completa do computador com relação às configurações definidas de fábrica. A Dell não fornece suporte técnico a nenhum problema de hardware ou software que surja durante a operação do sistema além das configurações definidas de fábrica.**

### <span id="page-24-1"></span>**Ajuste do desempenho baseado na Configuração do sistema**

As configurações disponíveis na página Avançadas da Configuração do sistema fornecem aos usuários acesso aprimorado às opções e aos controles que permitem o ajuste manual do desempenho do computador.

**CUIDADO: A Configuração do sistema permite que os usuários tenham acesso irrestrito quando forem definidos parâmetros relacionados ao desempenho. Definir essas configurações de forma inadequada ou escolher opções além dos recursos dos componentes instalados pode causar instabilidade do sistema, redução da duração do componente ou danos permanentes ao componente.**

![](_page_24_Picture_11.jpeg)

### <span id="page-25-0"></span>**Ajuste do desempenho baseado em software (Apenas no XPS 730)**

Seu computador inclui componentes compatíveis com a NVIDIA ESA (Enthusiast System Architecture, Arquitetura de Sistema Entusiasta). ESA é um protocolo de PC para monitoramento e controle em tempo real das características térmicas, elétricas, acústicas e operacionais do sistema.

Para usuários avançados, a Dell pré-instalou aplicativos para monitorar e "ajustar" o desempenho de componentes instalados e compatíveis com ESA.

Para obter mais informações sobre o ESA, consulte **nvidia.com/object/nvidia\_esa.html**

#### <span id="page-25-1"></span>**NVIDIA Performance**

O aplicativo NVIDIA Performance (Desempenho NVIDIA) integra muitas das funções disponíveis anteriormente no aplicativo NVIDIA nTune dentro da seção Performance (Desempenho) do Painel de controle do NVIDIA.

**NOTA:** Pode ser que o usuário tenha de aceitar um Contrato de licença do usuário final ao utilizar a seção Performance do Painel de controle do NVIDIA.

#### **Configurações do dispositivo**

Quando inicializado, o aplicativo detecta dispositivos compatíveis com ESA que estejam instalados, como CPUs, placas de vídeo, memória, placa de sistema e componentes do chassi.

Selecionar um componente na interface Device Settings (Configurações do dispositivo) fará com que sejam exibidas as opções e as configurações disponíveis para esse componente. Usuários avançados podem ajustar manualmente estas opções para adaptar e personalizar o desempenho do computador. Essas configurações podem ser salvas em perfis para serem lembradas posteriormente.

**CUIDADO: A Configuração do sistema permite que os usuários tenham acesso irrestrito quando forem definidos parâmetros relacionados ao desempenho. Definir essas configurações de forma inadequada ou escolher opções além dos recursos dos componentes instalados pode causar instabilidade do sistema, redução da duração do componente ou danos permanentes ao componente.**

#### **Acesso dinâmico ao BIOS**

Esta seção do Painel de controle do NVIDIA permite que você altere as configurações disponíveis do BIOS por meio de uma interface de usuário do Windows®. As alterações nestas opções e configurações serão aplicadas na próxima reinicialização.

#### **View System Information**

Esta seção do Painel de controle do NVIDIA permite que você visualize informações sobre versão referentes ao computador e aos drivers instalados. Essas informações podem ser salvas em um arquivo para futuras verificações e para auxiliar em situações de suporte técnico.

#### **Profile Policies**

A seção Profile Policies (Políticas de perfil) permite que você defina quando e como os perfis salvos na seção Device Settings serão utilizados.

#### **LED Control**

Por meio da seção LED Control (Controle de LED), você pode personalizar a cor e intensidade dos LEDs do chassi. Além disso, por meio dessa interface, é possível criar, salvar e aplicar efeitos de LED personalizados.

#### <span id="page-26-0"></span>**NVIDIA Monitor**

O aplicativo NVIDIA Monitor (Monitor NVIDIA) permite monitorar, rastrear e registrar características de desempenho de componentes compatíveis internos do computador.

Os dados podem ser usados para rastrear o desempenho do computador ao longo do tempo e também avaliar a eficácia de uma alteração feita na configuração do sistema.

Quando inicializado, o aplicativo detecta dispositivos compatíveis com ESA que estejam instalados, como CPUs, placas de vídeo, memória, placa de sistema e componentes do chassi. Selecionar um componente na interface fará com que sejam exibidas informações em tempo real sobre as características operacionais desse componente. Essas características podem incluir tensões, velocidades do ventilador, uso, temperaturas, entre outras.

Você pode personalizar o NVIDIA Monitor (Monitor NVIDIA) para:

- Selecionar características principais de desempenho para monitorar, registrar e criar gráficos.
- Definir intervalos de relatório e limites de desempenho.
- Configurar e registrar eventos definidos pelo usuário.
- Personalizar toques de tecla para aplicativos.

# <span id="page-28-0"></span>**Solução de problemas**

![](_page_28_Picture_2.jpeg)

**AVISO: Antes de trabalhar na parte interna do computador, siga as instruções de segurança fornecidas com o computador. Para obter mais informações sobre as práticas de segurança recomendadas, consulte a página inicial sobre conformidade normativa em www.dell.com/regulatory\_compliance.**

### <span id="page-28-1"></span>**Ferramentas de diagnóstico**

#### <span id="page-28-2"></span>**Dell™ Diagnostics**

Se o seu computador apresentar qualquer problema, execute os testes descritos em ["Como solucionar problemas" na página 39](#page-38-0) e execute o Dell Diagnostics antes de entrar em contato com a Dell para obter assistência técnica.

![](_page_28_Picture_7.jpeg)

**20 NOTA:** O Dell Diagnostics só funciona em computadores Dell. Você pode executar o Dell Diagnostics a partir do disco rígido ou da mídia de *drivers e utilitários*.

#### **Como iniciar o Dell Diagnostics pelo disco rígido**

- **1** Ligue (ou reinicie) o computador.
- **2** Quando o logotipo DELL aparecer, pressione <F12> imediatamente.

![](_page_28_Picture_12.jpeg)

**NOTA:** Falhas podem ocorrer no teclado quando uma tecla é mantida pressionada por muito tempo. Para evitar uma possível falha no teclado, pressione e libere a tecla <F12> em intervalos iguais até que o menu Boot Device (Dispositivo de boot) seja exibido.

![](_page_28_Picture_14.jpeg)

**NOTA:** Se, a qualquer momento, você receber uma mensagem informando que nenhuma partição do utilitário de diagnóstico foi encontrada, execute o Dell Diagnostics a partir da mídia de *drivers e utilitários*.

Se você esperar demais e o logotipo do sistema operacional aparecer, continue aguardando até que a área de trabalho do Microsoft® Windows® seja exibida. Depois, desligue o computador e tente novamente.

**3** No menu Boot Device (Dispositivo de boot), use as teclas de seta para cima e para baixo ou pressione o número adequado no teclado para destacar **Boot to Utility Partition** (Inicializar na partição do utilitário) e, em seguida, pressione <Enter>.

![](_page_29_Picture_1.jpeg)

**NOTA:** O recurso Quickboot (Boot rápido) altera a sequência de boot somente para o boot atual. Ao reiniciar, o computador inicializará de acordo com a seqüência de boot especificada na Configuração do sistema.

**4** No menu principal do Dell Diagnostics, clique com o botão esquerdo do mouse ou pressione <Tab> e <Enter> para selecionar o teste que deseja executar.

![](_page_29_Picture_4.jpeg)

**NOTA:** Anote quaisquer códigos de erros e descrições de problemas exatamente como são exibidos e siga as instruções da tela.

- **5** Após a conclusão de todos os testes, feche a janela de teste para retornar ao menu principal do Dell Diagnostics.
- **6** Feche a janela do menu principal para sair do Dell Diagnostics e reiniciar o computador.

#### **Como iniciar o Dell Diagnostics pela mídia de drivers e utilitários**

- **1** Ligue (ou reinicie) o computador.
- **2** Pressione o botão ejetar na parte frontal da unidade óptica para abrir a bandeja da unidade.
- **3** Coloque a mídia de *drivers e utilitários* no centro da bandeja da unidade e pressione o botão ejetar ou empurre a bandeja com cuidado para fechá-la.
- **4** Reinicie o computador.
- **5** Quando o logotipo DELL aparecer, pressione <F12> imediatamente.

![](_page_29_Picture_14.jpeg)

**NOTA:** Falhas podem ocorrer no teclado quando uma tecla é mantida pressionada por muito tempo. Para evitar uma possível falha no teclado, pressione e libere a tecla <F12> em intervalos iguais até que o menu Boot Device (Dispositivo de boot) seja exibido.

Se você esperar demais e o logotipo do sistema operacional aparecer, continue aguardando até que a área de trabalho do Windows seja exibida. Depois, desligue o computador e tente novamente.

**6** No menu Boot Device (Dispositivo de boot), use as teclas de seta para cima e para baixo ou pressione o número adequado no teclado para destacar **Onboard or USB CD-ROM** (Unidade de CD-ROM integrada ou USB) e, em seguida, pressione <Enter>.

![](_page_30_Picture_1.jpeg)

**NOTA:** O recurso Quickboot (Boot rápido) altera a seqüência de boot somente para o boot atual. Ao reiniciar, o computador inicializará de acordo com a seqüência de boot especificada na Configuração do sistema.

**7** No menu CD-ROM Startup (Inicialização por CD-ROM), utilize as teclas de seta para cima e para baixo ou pressione o número adequado no teclado para destacar **Boot from CD-ROM** (Inicializar a partir do CD-ROM) e, em seguida, pressione <Enter>.

Se você esperar demais e o logotipo do Windows aparecer, continue aguardando até que a área de trabalho do Windows seja exibida. Depois, desligue o computador e tente novamente.

- **8** Pressione <1> para selecionar o Dell Diagnostics.
- **9** No menu do Dell Diagnostics, pressione <1> para selecionar Dell Diagnostics (interface gráfica do usuário).
- **10** No menu principal do Dell Diagnostics, clique com o botão esquerdo do mouse ou pressione <Tab> e <Enter> para selecionar o teste que deseja executar.

![](_page_30_Picture_8.jpeg)

**ZA NOTA:** Anote quaisquer códigos de erros e descrições de problemas exatamente como são exibidos e siga as instruções da tela.

- **11** Após a conclusão de todos os testes, feche a janela de teste para retornar ao menu principal do Dell Diagnostics.
- **12** Remova a mídia de *drivers e utilitários* e, em seguida, feche a janela do menu principal para sair do Dell Diagnostics e reiniciar o computador.

#### **Menu principal do Dell Diagnostics**

Os seguintes testes podem ser executados a partir do menu principal do Dell Diagnostics.

![](_page_31_Picture_118.jpeg)

Para qualquer problema encontrado durante um teste, será exibida uma mensagem mostrando o código do erro e uma descrição do problema. Anote o código do erro e a descrição do problema exatamente como são exibidos e siga as instruções na tela. Se você não conseguir resolver o problema, entre em contato com a Dell (consulte ["Como entrar em contato com a Dell" na página 76](#page-75-2)).

![](_page_31_Picture_4.jpeg)

**NOTA:** A Etiqueta de serviço do computador está localizada na parte superior de cada tela de teste. Ao entrar em contato com o suporte Dell, tenha a etiqueta de serviço à mão.

As guias a seguir fornecem informações adicionais para os testes executados por meio da opção **Custom Test** (Teste personalizado) ou **Symptom Tree**  (Árvore de sintomas)**:**

![](_page_32_Picture_139.jpeg)

#### <span id="page-32-0"></span>**Teste de memória de MP**

O Teste de memória de MP (Multiprocessador) é um subconjunto do Dell Diagnostics que executa um teste completo no nível de hardware da memória do sistema. Se você suspeitar de um problema na memória, execute o Teste de memória de MP, seguindo estas instruções:

- **1** Ligue (ou reinicie) o computador.
- **2** Quando o logotipo DELL aparecer, pressione <F12> imediatamente.

Se você esperar demais e o logotipo do sistema operacional aparecer, continue aguardando até que a área de trabalho do Microsoft Windows seja exibida. Depois, desligue o computador e tente novamente.

- **3** No menu **Boot Device** (Dispositivo de boot), use as teclas de seta para cima e para baixo ou pressione o número adequado no teclado para destacar **Boot to Utility Partition** (Inicializar na partição do utilitário) e, em seguida, pressione <Enter>.
- **4** Com a tecla <Tab>, selecione **Test Memory** (Testar memória). Se essa opção não for exibida, é porque a memória de MP não está disponível.

### <span id="page-33-0"></span>**Como obter mais ajuda**

O Dell Support Center oferece informações de serviço, suporte e específicas ao sistema. Para obter informações detalhadas sobre o Dell Support Center e as ferramentas de suporte disponíveis, visite a página inicial de Atendimento ao Consumidor no site **support.dell.com**.

Clique no ícone do Dell Support Center na área de trabalho do computador para executar o programa e acessar os seguintes recursos:

- Ferramentas de auto-ajuda, como o Dell Support 3, Dell PC Tune-Up, Dell PC Checkup e Network Assistant.
- DellConnect para suporte técnico remoto e em tempo real.
- Informações de contato do suporte Dell, incluindo endereços de bate-papo on-line e e-mail, além de números de telefone.
- Recursos específicos ao computador estão disponíveis nas seções **Drivers & Downloads** (Drivers e Downloads), **Upgrades** (Atualizações) e **System Information** (Informações do sistema).

Na parte superior da página inicial do Dell Support Center, é exibido o número do modelo do computador juntamente com a etiqueta de serviço, o código de serviço expresso e os detalhes da expiração da garantia. Quando permissões de uso da etiqueta de serviço são concedidas à Dell, também são fornecidos detalhes adicionais sobre o computador, como memória disponível, espaço em disco, hardware instalado, endereços de rede, especificações do modem, software de segurança instalado e muito mais.

Além disso, usando sua etiqueta de serviço, a Dell pode apresentar a você as páginas da Web **dell.com** mais relevantes com informações sobre garantia, solicitação de acessórios e detalhes sobre downloads e instalações de drivers recomendados.

#### <span id="page-34-0"></span>**Dell Support 3**

O utilitário Dell Support 3 é personalizado para seu ambiente de computação. Esse utilitário fornece informações de auto-suporte, atualizações de software e verificações de integridade do computador. Use esse utilitário para:

- Verificar o ambiente de computação.
- Exibir as configurações do Dell Support 3.
- Acessar o arquivo de ajuda do Dell Support 3.
- Exibir as perguntas mais freqüentes.
- Saber mais sobre o Dell Support 3.
- Desativar o Dell Support 3.

Para obter mais informações sobre o Dell Support 3, clique no ponto de interrogação (**?**) na parte superior da janela do Dell Support 3.

Para acessar o Dell Support 3:

Clique no ícone Dell Support 3  $\otimes$  na área de notificação da área de trabalho do Windows.

**NOTA:** As funções do ícone  $\leq$  variam de acordo com o tipo de clique: se você clicar uma única vez, duas vezes ou com o botão direito do mouse.

 $O<sub>U</sub>$ 

• Clique no botão **Iniciar** <sup>→</sup> **→ Todos os programas** → **Dell Support 3**→ **Dell Support Settings** (Configurações do Dell Support). Verifique se a opção **Show icon on the taskbar** (Mostrar ícone na barra de tarefas) está marcada.

![](_page_34_Picture_14.jpeg)

**NOTA:** Se o Dell Support 3 não estiver disponível no menu Iniciar, acesse support.dell.com e baixe o software.

#### <span id="page-34-1"></span>**Dell PC Tune-Up**

A versão automatizada ou mensal do Dell PC Tune-Up permite que você escolha o dia e hora do mês em que deseja que o computador seja "ajustado". Um ajuste comum inclui desfragmentação do disco rígido, remoção de arquivos indesejados e temporários, configurações de segurança atualizadas, verificação de pontos "bons" de restauração e outras atividades de manutenção, desenvolvidas para aprimorar o desempenho e a segurança do computador.

A versão mensal está disponível como uma assinatura anual e é um recurso do Dell Support 3, um aplicativo complementar que fornece verificações de integridade em tempo real e informações de manutenção do computador (consulte ["Dell](#page-34-0)  [Support 3" na página 35\)](#page-34-0).

Ambas as versões do PC Tune-Up estão disponíveis aos clientes nos EUA e Canadá. Para saber mais sobre a versão mensal e ver como é fácil manter o computador em execução com desempenho máximo, visite a página do PC Tune-Up na página Services (Serviços) em **support.dell.com**.

#### <span id="page-35-0"></span>**Dell PC Checkup**

O Dell PC Checkup é uma ferramenta de diagnóstico e solução de problemas que oferece verificação e teste personalizados para o seu computador Dell. O PC Checkup verifica se o hardware está funcionando adequadamente e fornece correções automatizadas para problemas comuns de configuração. É recomendável executar o PC Checkup regularmente ou antes de entrar em contato com a Dell para obter assistência. O aplicativo cria um relatório detalhado que pode ser utilizado pelos técnicos da Dell a fim de resolver rapidamente o problema no computador.

#### <span id="page-35-1"></span>**Dell Network Assistant**

Desenvolvido especificamente para usuários de computadores Dell, o Dell Network Assistant ajuda a simplificar a configuração, o monitoramento, a solução de problemas e o reparo de sua rede.

O Dell Network Assistant oferece os seguintes recursos:

- Configuração consolidada, alertas e status do dispositivo.
- Rastreamento simplificado de dispositivos em rede por meio de uma exibição visual do status da rede.
- Solução de problemas proativa e reparo de problemas de rede.
- Tutoriais, assistentes de configuração e perguntas mais freqüentes (FAQs) para ajudar na compreensão dos princípios de rede.

Para acessar o Dell Network Assistant:

- **1** Clique no ícone Dell Support Center  $\mathcal{P}$  na área de trabalho do computador.
- **2** Clique em **Self Help** (Auto-ajuda)→ **Network /Internet** (Rede/Internet)→ **Network Management** (Gerenciamento de rede).
#### **DellConnect™**

O DellConnect é uma ferramenta de acesso on-line simples que permite que um associado de serviço e suporte da Dell acesse o computador por meio de uma conexão com a Internet, diagnostique e repare o problema. O associado trabalha com sua permissão, sob sua supervisão. Você pode trabalhar com o associado da Dell durante a sessão de solução de problemas.

Para utilizar esse serviço, você deve ter uma conexão com a Internet e o computador Dell deve estar no período de garantia. O DellConnect também está disponível mediante pagamento por meio do Dell On Call.

Para iniciar uma sessão ao vivo com um associado da Dell:

- **1** Clique no ícone Dell Support Center  $\infty$  na área de trabalho do computador.
- **2** Clique em **Assistance From Dell** (Assistência da Dell)→ **Technical Support** (Suporte técnico)→ **DellConnect**→ **Phone** (Telefone) e siga as instruções.

#### **Dell Technical Update Service**

O Dell Technical Update Service (Serviço Dell de atualização técnica) fornece notificação proativa por e-mail de atualizações de software e de hardware para o computador. O serviço é gratuito e pode ser personalizado quanto ao conteúdo, ao formato e à freqüência de recebimento de notificações.

Para inscrever-se no Dell Technical Update Service, acesse **support.dell.com/technicalupdate**.

## **Indicadores de diagnóstico**

#### **Estados do LED do botão liga/desliga**

O LED do botão liga/desliga, localizado na parte frontal do computador, pode acender e piscar ou ficar aceso continuamente para indicar estados diferentes:

- Se o LED do botão liga/desliga estiver branco, significa que o computador está ligado e funcionando normalmente.
- Se o LED do botão liga/desliga estiver branco e piscante, significa que o computador está no modo de espera. Pressione uma tecla, mova o mouse ou pressione o botão liga/desliga para retornar à operação normal.
- Se o LED do botão liga/desliga estiver apagado, significa que o computador está desligado ou não está recebendo energia.
	- Reassente o cabo de alimentação tanto no conector na parte traseira do computador quanto na tomada elétrica.
	- Se o computador estiver conectado a uma régua de energia, certifique-se de que a régua esteja conectada a uma tomada elétrica e esteja ligada.
	- Remova dispositivos de proteção de energia, réguas de energia e cabos de extensão de alimentação para verificar se o computador liga adequadamente.
	- Certifique-se de que a tomada elétrica esteja funcionando, testando-a com um outro dispositivo, como um abajur.
	- Verifique se o cabo de alimentação principal e o cabo do painel frontal estão firmemente conectados à placa de sistema (consulte o *Manual de Serviço* no site **support.dell.com**).

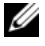

**NOTA:** Todos os LEDs do painel frontal e do painel traseiro se apagarão durante os estados de economia de energia.

#### **Códigos de bipe**

Seu computador pode emitir uma série de bipes durante a inicialização. A série de bipes é chamada de código de bipes e pode ser usada para ajudar na identificação de um problema no computador.

Se o seu computador emitir uma série de bipes durante a inicialização:

- **1** Anote o código de bipe.
- **2** Execute o Dell Diagnostics para identificar a causa (consulte ["Dell™](#page-28-0)  [Diagnostics" na página 29\)](#page-28-0).
- **3** Consulte ["Como entrar em contato com a Dell" na página 76](#page-75-0) para receber instruções sobre como obter assistência técnica.

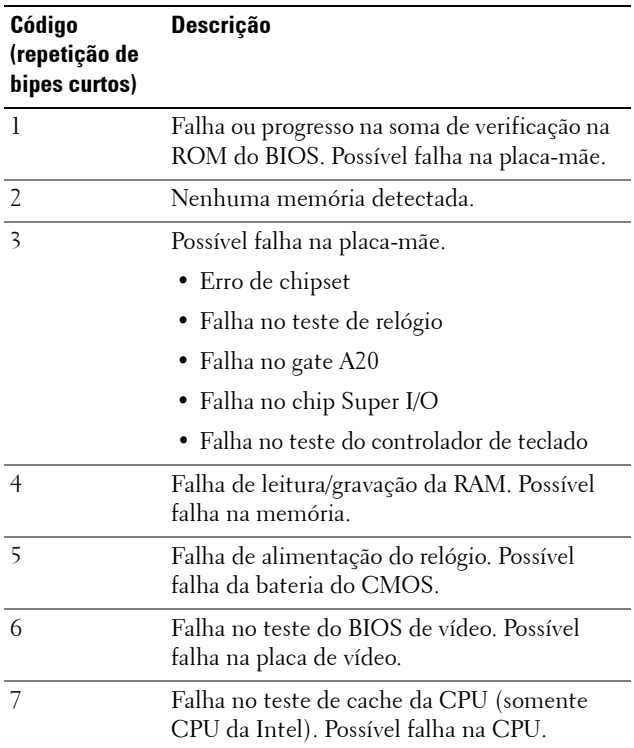

## **Como solucionar problemas**

#### <span id="page-38-0"></span>**Solução de problemas de software e de hardware**

Se um dispositivo não for detectado durante a instalação do sistema operacional ou se ele for detectado, mas estiver configurado incorretamente, você poderá usar o recurso Solucionador de problemas de hardware para resolver a incompatibilidade.

*Windows XP*:

- **1** Clique em **Iniciar** e em **Ajuda e suporte**.
- **2** No campo **Pesquisar**, digite solucionador de problemas de hardware e clique na seta para iniciar a pesquisa.
- **3** Na lista **Resultados da pesquisa**, clique em **Solucionador de problemas de hardware**.
- **4** Na lista **Solucionador de problemas de hardware**, clique em **Resolver um conflito de hardware em meu computador** e clique em **Avançar**.

*Windows Vista*:

- **1** Clique em Iniciar **E** e em Ajuda e suporte.
- **2** No campo de pesquisa, digite solucionador de problemas de hardware e pressione <Enter> para iniciar a pesquisa.
- **3** Nos resultados da pesquisa, selecione a opção que melhor descreva o problema e execute as etapas restantes da solução do problema.

#### **Problemas de bateria**

#### **AVISO: Se a nova bateria não for instalada corretamente, haverá risco de explosão. Use somente baterias do tipo recomendado pelo fabricante ou equivalentes. Descarte as baterias usadas de acordo com as instruções do fabricante.**

**SUBSTITUIÇÃO D A BATERIA —** Se você tiver de redefinir repetidamente as informações de data e hora depois de ligar o computador ou se o sistema exibir a data e a hora incorretas durante a inicialização, substitua a bateria (consulte o *Manual de Serviço* no site **support.dell.com**). Se a substituição da bateria não resolver o problema, entre em contato com a Dell.

#### **Problemas com as unidades**

#### **VERIFIQUE S E O MICROSOFT® WINDOWS® RECONHECE <sup>A</sup> UNIDADE —**

*Windows XP*:

• Clique em **Iniciar** e em **Meu computador**.

*Windows Vista*:

• Clique em Iniciar <sup>(+)</sup> e em Computador.

Se a unidade não estiver na lista, faça uma verificação completa com o software antivírus para a detecção e a remoção de vírus. Muitas vezes, os vírus podem impedir que o Windows reconheça a unidade.

#### **TESTE A UNIDADE —**

- Insira um outro disco para eliminar a possibilidade de que a unidade original esteja com defeito.
- Insira uma mídia de boot e reinicie o computador.

#### **LIMPE A UNIDADE O U O DISCO**

#### **VERIFIQUE A S CONEXÕES DOS CABOS**

**EXECUTE O SOLUCIONADOR DE PROBLEMAS DE HARDWARE — Consulte "Solução"** [de problemas de software e de hardware" na página 39](#page-38-0).

**EXECUTE O DELL DIAGNOSTICS —** Consulte ["Dell™ Diagnostics" na página 29](#page-28-0).

#### **Problemas na unidade de disco rígido**

#### **EXECUTE O CHECK DISK —**

*Windows XP*:

- **1** Clique em **Iniciar** e em **Meu computador**.
- **2** Clique com o botão direito em **Disco local C:**.
- **3** Clique em **Propriedades**→ **Ferramentas**→ **Verificar agora**.
- **4** Clique em **Procurar setores defeituosos e tentar recuperá-los** e depois em **Iniciar**.

*Windows Vista*:

- **1** Clique em Iniciar <sup>[52]</sup> e em Computador.
- **2** Clique com o botão direito em **Disco local C:**.
- **3** Clique em **Propriedades**→ **Ferramentas**→ **Verificar agora**.

A janela **Controle de conta de usuário** pode ser exibida. Se você for um administrador do computador, clique em **Continuar**; caso contrário, entre em contato com o administrador para continuar com a ação desejada.

**4** Siga as instruções na tela.

#### **Problemas de memória**

#### **SE OCORREREM PROBLEMAS D E MEMÓRIA —**

- Encaixe novamente os módulos de memória (consulte o *Manual de Serviço* no site **support.dell.com**) para garantir que o computador esteja se comunicando corretamente com a memória.
- Certifique-se de que esteja seguindo as diretrizes de instalação da memória (consulte o *Manual de Serviço* no site **support.dell.com**).
- Certifique-se de que a memória que você está usando seja suportada pelo computador. Para obter mais informações sobre o tipo de memória suportada pelo computador, consulte ["Especificações" na página 69](#page-68-0).
- Remova toda a memória e teste um módulo de cada vez no slot mais próximo ao microprocessador (consulte o *Manual de Serviço* no site **support.dell.com**).
- Execute o Teste de memória de MP (consulte ["Teste de memória de MP" na página 33\)](#page-32-0).
- Execute o Dell Diagnostics (consulte ["Dell™ Diagnostics" na página 29\)](#page-28-0).

#### **Problemas de energia**

#### **VERIFIQUE S E TODOS O S COMPONENTES E CABOS ESTÃO ADEQUADAMENTE INSTALADOS E FIRMEMENTE CONECTADOS À PLACA D E SISTEMA.**

Algum dispositivo pode estar com defeito ou instalado incorretamente.

- Remova e reinstale todos os módulos de memória.
- Remova e reinstale as placas de expansão, incluindo placas gráficas.

#### **SE A LUZ D E ALIMENTAÇÃO ESTIVER APAGADA**

O computador está desligado ou não está recebendo energia.

- Acople novamente o cabo de alimentação no conector de alimentação na parte traseira do computador e na tomada elétrica.
- Remova réguas de energia, cabos de extensão e outros dispositivos de proteção de energia para verificar se o computador liga adequadamente.
- Certifique-se de que a régua de energia em uso esteja conectada a uma tomada elétrica e esteja ligada.
- Verifique se a tomada elétrica está funcionando, testando-a com outro dispositivo, por exemplo, um abajur.
- Verifique se o cabo de alimentação principal e o cabo do painel frontal estão firmemente conectados à placa de sistema (consulte o *Manual de Serviço* no site **support.dell.com**).
- Remova e reinstale todas as placas de expansão, incluindo as placas gráficas (consulte o *Manual de Serviço* em **support.dell.com**).

#### **TESTE A FONTE D E ALIMENTAÇÃO USANDO O TESTE AUTOMÁTICO INTEGRADO**

**(BIST) —** A fonte de alimentação inclui um teste automático integrado para diagnosticar problemas na fonte de alimentação. Para realizar o teste, execute as seguintes etapas:

- **1** Remova todos os periféricos externos.
- **2** Verifique se o sistema está conectado diretamente a uma tomada em bom funcionamento.
- **3** Pressione a chave BIST na parte traseira da fonte de alimentação. Se o LED acender na cor verde, significa que a fonte de alimentação está funcionando normalmente. Se o LED não acender, siga as seguintes etapas para solucionar o problema:
	- **a** Desconecte o cabo da fonte de alimentação. Abra a tampa do computador.
	- **b** Desconecte o fio do cabo da fonte de alimentação.
	- **c** Conecte novamente o cabo de alimentação na fonte de alimentação e teste-a novamente usando a chave BIST.
	- Se o LED acender na cor verde, significa que a fonte de alimentação está funcionando normalmente. Provavelmente um componente interno esteja causando a falha de energia. Entre em contato com o suporte técnico para solucionar o problema.
	- Se o LED não acender na cor verde, entre em contato com o suporte técnico para solucionar o problema.

## **Como restaurar o sistema operacional**

Você pode restaurar o sistema operacional para um ponto estável anterior das seguintes formas:

- A Restauração do sistema do Microsoft Windows é um componente integrado do Windows XP e do Windows Vista. Esse recurso faz com que o computador retorne a um estado operacional anterior sem afetar os arquivos de dados. Use a Restauração do sistema como a primeira solução para restaurar o sistema operacional e preservar os arquivos de dados.
- O Dell PC Restore da Symantec (disponível no Windows XP) e o Dell Factory Image Restore (disponível no Windows Vista) restauram o disco rígido para o estado operacional em que ele se encontrava quando o computador foi adquirido. Esses processos excluem permanentemente todos os dados do disco rígido e removem os programas instalados depois que você recebeu o computador. Use o Dell PC Restore ou o Dell Factory Image Restore somente se o recurso Restauração do sistema não tiver resolvido o problema do sistema operacional.

#### **Como usar o recurso Restauração do sistema do Microsoft Windows**

Os sistemas operacionais Windows fornecem a opção Restauração do sistema, a qual permite retornar o computador a um estado operacional anterior (sem afetar os arquivos de dados) caso as alterações feitas ao hardware, ao software ou a outras configurações do sistema tiverem deixado o computador em um estado operacional indesejável. Quaisquer alterações feitas no computador pelo recurso Restauração do sistema são completamente reversíveis.

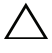

#### **CUIDADO: Faça backups regulares dos arquivos de dados. A Restauração do sistema não monitora nem recupera arquivos de dados.**

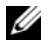

**NOTA:** Os procedimentos deste documento foram escritos para o modo de exibição padrão do Windows e, portanto, podem não se aplicar caso o computador Dell esteja configurado para o modo de exibição clássico do Windows.

#### **Como iniciar a Restauração do sistema**

*Windows XP*:

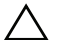

**CUIDADO: Antes de restaurar o computador a um estado operacional anterior, salve e feche todos os arquivos e saia dos programas que estiverem abertos. Não altere, abra ou exclua qualquer arquivo ou programa enquanto a restauração do sistema não for concluída.**

- **1** Clique em **Iniciar**→ **Todos os programas**→ **Acessórios**→ **Ferramentas do Sistema**→ **Restauração do sistema.**
- **2** Clique em **Restaurar o computador a um estado anterior** ou em **Criar um ponto de restauração.**
- **3** Clique em **Avançar** e siga os prompts restantes da tela.

*Windows Vista*:

- **1** Clique no botão **Iniciar** .
- **2** No campo **Iniciar pesquisa**, digite Restauração do sistema e pressione <Enter>.

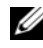

**NOTA:** A janela Controle de conta de usuário pode ser exibida. Se você for um administrador do computador, clique em **Continuar**; caso contrário, entre em contato com o administrador para continuar com a ação desejada.

- **3** Clique em **Avançar** e siga os prompts restantes da tela.
- **4** Se o recurso Restauração do sistema não resolver o problema, você poderá desfazer a última restauração.

#### **Como desfazer a última restauração do sistema**

**CUIDADO: Antes de desfazer a última restauração do sistema, salve e feche todos os arquivos e saia dos programas que estiverem abertos. Não exclua nenhum arquivo ou programa até que a restauração do sistema seja concluída.**

*Windows XP*:

- **1** Clique em **Iniciar**→ **Todos os programas**→ **Acessórios**→ **Ferramentas do Sistema**→ **Restauração do sistema**.
- **2** Clique em **Desfazer a última restauração** e depois em **Avançar**.

*Windows Vista*:

- **1** Clique em **Iniciar** .
- **2** No campo **Iniciar pesquisa**, digite Restauração do sistema e pressione <Enter>.
- **3** Clique em **Desfazer a última restauração** e depois em **Avançar**.

#### **Como utilizar o Dell PC Restore e o Dell Factory Image Restore**

**CUIDADO: A utilização do Dell PC Restore ou do Dell Factory Image Restore exclui permanentemente todos os dados do disco rígido e remove todos os programas ou drivers instalados depois que o computador foi recebido. Se possível, faça um backup dos dados antes de usar estas opções. Utilize o Dell PC Restore ou o Dell Factory Image Restore somente se o recurso Restauração do sistema do Microsoft Windows não tiver resolvido o problema do sistema operacional.**

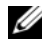

*MOTA:* O Dell PC Restore da Symantec e o Dell Factory Image Restore podem não estar disponíveis em determinados países ou em certos computadores.

Use o Dell PC Restore (Windows XP) ou o Dell Factory Image Restore (Windows Vista) somente como o último método para restaurar o seu sistema operacional. Essas opções restauram o disco rígido ao estado operacional em que ele estava quando o computador foi adquirido. Todos os programas ou arquivos adicionados após o recebimento do computador, incluindo arquivos de dados, serão excluídos permanentemente do disco rígido. Os arquivos de dados incluem documentos, planilhas, mensagens de e-mail, fotos digitais, arquivos de música, entre outros. Se possível, faça backup de todos os dados antes de utilizar o PC Restore ou o Factory Image Restore.

#### **Windows XP: Dell PC Restore**

Como usar o PC Restore:

- **1** Ligue o computador. Durante o processo de boot, aparecerá uma barra azul com o endereço www.dell.com na parte superior da tela.
- **2** Quando a barra azul aparecer, pressione <Ctrl><F11>.

Se você não pressionar <Ctrl> <F11> a tempo, deixe que a inicialização seja concluída e reinicialize o computador novamente.

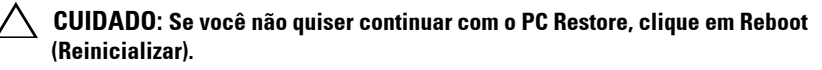

**3** Clique em **Restore** (Restaurar) e em **Confirm** (Confirmar).

O processo de restauração leva, aproximadamente, de 6 a 10 minutos para ser concluído.

**4** Quando solicitado, clique em **Finish** (Concluir) para reinicializar o computador.

**NOTA:** Não desligue manualmente o computador. Clique em Finish (Concluir) e deixe que o sistema seja completamente reinicializado.

**5** Quando solicitado, clique em **Yes** (Sim).

O computador será reiniciado. Como o computador será restaurado ao estado operacional original, as telas mostradas, como o contrato de licença do usuário final, serão as mesmas apresentadas durante a primeira vez em que o computador foi ligado.

**6** Clique em **Next** (Avançar).

A tela Restauração do sistema aparecerá e o computador será reiniciado.

**7** Após a reinicialização do computador, clique em **OK**.

#### **Windows Vista: Dell Factory Image Restore**

Como utilizar o Factory Image Restore:

- **1** Ligue o computador. Quando o logotipo Dell aparecer, pressione <F8> várias vezes para acessar a janela **Opções de inicialização avançadas do Vista**.
- **2** Selecione **Reparar o computador**.

A janela Opções de recuperação do sistema será exibida.

- **3** Selecione um layout de teclado e clique em **Avançar**.
- **4** Para acessar as opções de recuperação, faça login como um usuário local com permissões de nível de administrador.
- **5** Clique em **Dell Factory Image Restore.**

**NOTA:** Dependendo da configuração, pode ser necessário selecionar Dell Factory Tools e, em seguida, Dell Factory Image Restore.

A tela de boas-vindas do **Dell Factory Image Restore** será exibida.

**6** Clique em **Next** (Avançar).

A tela **Confirm Data Deletion** (Confirmar a exclusão de dados) será mostrada.

#### **CUIDADO: Se você não desejar continuar com o Factory Image Restore, clique em Cancel (Cancelar).**

**7** Clique na caixa de seleção para confirmar que você deseja continuar a reformatação do disco rígido e a restauração do software do sistema para a condição de fábrica. Em seguida, clique em **Next** (Avançar).

O processo de restauração será iniciado e poderá demorar cinco minutos ou mais para ser concluído. Uma mensagem será exibida, informando que o sistema operacional e os aplicativos instalados de fábrica foram restaurados à condição de fábrica.

**8** Clique em **Finish** (Concluir) para reinicializar o sistema.

## **Como reinstalar o sistema operacional**

Para reinstalar o Windows, são necessários os seguintes itens:

- Mídia de *sistema operacional* da Dell
- Mídia de *drivers e utilitários* da Dell

#### **Antes de começar**

A reinstalação do sistema operacional a partir da mídia removerá completamente todos os dados do disco rígido. É importante fazer um backup completo de quaisquer arquivos, favoritos da Internet, fotos, documentos, filmes, músicas, arquivos de e-mail ou outra mídia e informações pessoais que você deseja manter.

A reinstalação do sistema operacional a partir da mídia também exigirá que o usuário reinstale todos os drivers de hardware dos componentes instalados. Esses drivers e aplicativos podem ser encontrados na mídia fornecida ou na seção Drivers and Downloads (Drivers e Downloads) na página **support.dell.com**.

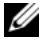

**NOTA:** A mídia de *drivers e utilitários* Dell contém os drivers que foram instalados durante a montagem do computador. Use a mídia de *drivers e utilitários* Dell para carregar todos os drivers necessários. Dependendo da região em que você adquiriu o computador, ou se você solicitou a mídia, a mídia de *drivers e utilitários* Dell e a mídia do *sistema operacional* podem não ser fornecidas com o computador. A reinstalação do sistema operacional a partir da mídia também exigirá que o usuário reinstale todos os aplicativos, incluindo aplicativos de produtividade (Microsoft Office), aplicativos de e-mail, aplicativos de gráficos e de áudio, software media player, software de reprodução de DVD, utilitários antivírus e spyware. Quando aplicável, a Dell fornecerá a mídia para a reinstalação desses aplicativos. Alguns utilitários e aplicativos podem ser encontrados na seção Drivers and Downloads (Drivers e Downloads) na página **support.dell.com**.

#### **Como reinstalar o Windows XP**

O processo de reinstalação pode demorar de 1 a 2 horas para ser concluído. Após a reinstalação do sistema operacional, você também precisará reinstalar os drivers de dispositivos, o programa de proteção contra vírus, além de outros aplicativos.

- **CUIDADO: A mídia do sistema operacional fornece opções para a reinstalação do Windows XP. As opções podem substituir arquivos e possivelmente afetar programas instalados no disco rígido. Portanto, não reinstale o Windows XP a menos que um representante de suporte técnico da Dell forneça instruções para que você realize esse processo.**
- **NOTA:** É altamente recomendável que você utilize a mídia de *sistema operacional* da Dell ao reinstalar o sistema operacional. A mídia Dell inclui todos os drivers necessários para a instalação do Windows XP. Ao utilizar mídias comerciais ou de terceiros, talvez o usuário precise fornecer drivers adicionais durante a instalação do sistema operacional.
	- **1** Insira o CD do Windows XP na unidade de CD e reinicie o computador.
	- **2** Quando os arquivos de instalação iniciais forem carregados, pressione a tecla <Enter> para configurar o Windows XP.
	- **3** Em **Contrato de licença do Windows XP**, leia o contrato. Pressione a tecla <Page Down> para navegar pelo contrato.
	- **4** Pressione a tecla <F8> para aceitar os termos e condições especificados no contrato de licença.

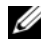

**NOTA:** Por padrão, Espaço não particionado é destacado. Se quaisquer outras partições não criadas anteriormente por você forem exibidas, elas poderão incluir uma partição PC Restore (2,7 a 4,75 GB) ou uma partição MediaDirect (1,2 GB) para computadores portáteis.

- **5** Na tela de partição **Instalação do Windows XP**, escolha uma partição para instalar o sistema operacional. Você também pode optar por remover uma partição ou criar uma nova para a instalação.
- **6** A tela **Instalação do Windows XP** é exibida com a opção **Formatar a partição utilizando sistema de arquivos NTFS** destacada. Pressione a tecla <Enter> ou <F>, se aplicável, para formatar a partição.
- **7** Depois de formatar a partição, a **Instalação do Windows XP** irá copiar os arquivos necessários para a partição e reiniciar o computador.

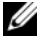

**ZA NOTA:** Não pressione nenhuma tecla se aparecer a mensagem Pressione qualquer tecla para inicializar a partir do CD.

O tempo total para concluir esse processo varia dependendo da velocidade e do tamanho do computador.

- **8** Clique em **Avançar** na janela **Opções regionais e de idioma**. A tela **Personalizar o software** é exibida.
- **9** Digite seu nome no campo **Nome:** e o nome da sua organização no campo **Organização:**, se aplicável, e clique em **Avançar**. A tela Nome do computador é exibida.
- **10** Digite o nome do computador no campo Nome do computador: caso você queira alterar o nome fornecido.

**20 NOTA:** Para usuários do Windows XP Professional Edition, digite uma senha no campo Senha do administrador: e digite a mesma senha no campo Confirmar senha:.

**11** Clique em **Avançar**.

A tela **Informações de discagem do modem** é exibida.

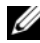

**NOTA:** Somente computadores com um modem instalado terão exibida a seção Informações de discagem do modem. Se o computador não tiver um modem, pule para a etapa [etapa 15](#page-49-0) de Configurações de data e hora.

- **12** Selecione o país/a região corretos no campo **Em que país/região você está agora?**
- **13** Digite seu código de área no campo **Qual é o seu código de área?** e o número no campo **Caso exista, qual o número a ser discado para ter acesso a uma linha externa?**, se aplicável.
- **14** Selecione um dos itens a seguir no campo **O sistema telefônico local usa:**
	- Discagem de tom se o serviço telefônico utilizar discagem de tom.
	- Discagem de pulso se o serviço telefônico utilizar discagem de pulso.
- <span id="page-49-0"></span>**15** Clique em **Avançar**. A tela **Configurações de data e hora** é exibida.
- **16** Verifique se as informações de **Data**, **Hora** e **Fuso horário** exibidas estão corretas e clique em **Avançar**. A tela Configurações de rede aparece depois de alguns minutos.
- **17** Selecione **Típica** e clique em **Avançar**.

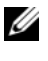

**22 NOTA:** Se disponível, clique em **Ignorar** para ir para a seção de configuração de rede. Para usuários do Windows XP Professional, selecione Não, o computador não está em uma rede e clique em Avançar.

**18** O computador é reiniciado e continua o programa de instalação.

#### **Como reinstalar o Windows Vista**

O processo de reinstalação pode demorar de 1 a 2 horas para ser concluído. Após a reinstalação do sistema operacional, você também precisará reinstalar os drivers de dispositivos (consulte ["Como utilizar a mídia de drivers e](#page-51-0)  [utilitários" na página 52](#page-51-0)), o programa de proteção contra vírus, além de outros aplicativos.

- **CUIDADO: A mídia do sistema operacional fornece opções para a reinstalação do Windows Vista. As opções podem substituir arquivos e possivelmente afetar programas instalados no disco rígido. Portanto, não reinstale o Windows XP a menos que um representante de suporte técnico da Dell forneça instruções para que você realize esse processo.**
	- **1** Insira a mídia de *sistema operacional* na unidade de DVD do computador.
- **2** Reinicie (ou ligue) o computador.
- **3** Pressione a tecla <F12> assim que o teclado acender.

O **Menu de inicialização** será exibido.

Uma janela com a mensagem **Pressione qualquer tecla para inicializar a partir do CD ou DVD** é exibida.

- **4** Pressione uma tecla.
- **5** Clique em **Idioma**, **Hora**, **Moeda e Método do teclado** e, em seguida, clique em **Avançar**.
- **6** Na página **Instalação do Windows Vista**, clique em **Instalar agora**.
- **7** Leia os termos e clique em **Aceito os termos de licença** para prosseguir.
- **8** Na janela **Que tipo de instalação você deseja?**, clique em **Personalizada (avançado)**.
- **9** Na janela **Onde deseja instalar o Windows**, clique em **Opções de unidade (avançadas)**.
- **10** Clique em **Disco 0 Partição 1** e, em seguida, em **Excluir**.
- **11** Na janela **Se você excluir esta partição, todos os dados armazenados nela serão permanentemente excluídos,** clique em **OK**.
- **12** Na janela **Onde deseja instalar o Windows**, clique em **Novo.**
- **13** Quando o tamanho do arquivo for solicitado, selecione-o e, em seguida, clique em **Aplicar**.
- **14** Selecione a partição e, em seguida, clique em **Formatar**.
- **15** Na janela **Se você formatar esta partição, todos os dados armazenados nela serão permanentemente excluídos**, clique em **OK**.

Na **janela Onde deseja instalar o Windows**, clique em **Avançar**.

A janela **Instalando o Windows** será exibida.

**NOTA:** O computador será reiniciado várias vezes durante a instalação.

- **16** A janela **Configuração** é exibida.
- **17** Selecione um nome de usuário, uma senha e uma imagem para a conta de usuário.
- **18** Na janela **Escolha um nome para o computador e escolha um plano de fundo para a área de trabalho**, clique em **Avançar**.
- **19** Na janela **Ajude a proteger o Windows automaticamente**, clique em **Usar configurações recomendadas**.

A janela **Verifique as configurações de data e hora** é exibida.

- **20** Selecione seu fuso horário e, em seguida, clique em **Avançar**. A janela **Obrigado** será exibida.
- **21** Clique em **Iniciar**.

#### <span id="page-51-0"></span>**Como utilizar a mídia de drivers e utilitários**

Depois de reinstalar o sistema operacional com êxito, será necessário carregar os drivers apropriados para o hardware instalado. Esses drivers estão inclusos na mídia de *drivers e utilitários*.

- **1** Quando a área de trabalho do Windows for exibida, insira a mídia de *drivers e utilitários*.
- **2** Quando o programa de instalação de drivers e utilitários for iniciado, você pode ser solicitado a instalar o software. Nesse caso, siga os prompts na tela.
- **3** Na tela **Welcome Dell System Owner** (Bem-vindo, proprietário do sistema Dell), clique em **Next** (Avançar).
	- **NOTA:** A mídia de *drivers e utilitários* exibe apenas os drivers do hardware que veio instalado no computador. Se você tiver instalado um hardware adicional, os drivers do novo hardware podem não ser mostrados pela mídia de *drivers e utilitários*. Se esses drivers não forem mostrados, saia do programa da mídia de *drivers e utilitários*. Para obter informações sobre drivers, consulte a documentação fornecida com o dispositivo.
- **4** Uma mensagem é exibida, informando que a mídia de *drivers e utilitários* está detectando o hardware no computador.
- **5** Os drivers usados pelo computador são mostrados automaticamente na janela **My Drivers-The Drivers and Utilities media has identified these components in your system** (Meus drivers - A mídia de drivers e utilitários identificou estes componentes em seu sistema).

#### **Ordem recomendada de instalação dos drivers**

**NOTA:** Os drivers exatos que devem ser instalados dependem do sistema operacional escolhido para instalação e da configuração exata do hardware do computador. Se você não tiver certeza de qual hardware instalou ou de quais drivers carregar, entre em contato com o Suporte técnico.

Ao instalar os drivers e utilitários do hardware, é recomendável instalá-los na seguinte ordem.

- **1** Drivers críticos
	- **a** Desktop System Software (pode ser encontrado na seção Utilities [Utilitários])
	- **b** Drivers de chipset
- **2** Drivers de componentes principais
	- **a** Driver de placa de vídeo
	- **b** NIC/modem
	- **c** Drivers de placa de áudio
- **3** Drivers de periférico (Instale esses drivers conforme aplicável)
	- **a** Mouse/teclado
	- **b** Câmera
	- **c** Sintonizador de TV
	- **d** Bluetooth
- **4** Utilitários

Dell Support Center

# **6**

## **Como configurar o BIOS**

## **Configuração do sistema**

As opções de Configuração do sistema permitem:

- Alterar as informações de configuração do sistema após adicionar, alterar ou remover qualquer hardware no seu computador.
- Definir ou alterar uma opção que pode ser selecionada pelo usuário.
- Ler a quantidade atual de memória ou definir o tipo de disco rígido instalado.

Antes de usar a Configuração do sistema, é recomendável que você anote as informações atuais de Configuração do sistema para referência futura.

**CUIDADO: Não altere as definições na Configuração do sistema, a menos que seja um usuário de computador experiente. Algumas alterações podem fazer com que o computador funcione incorretamente.**

#### <span id="page-54-0"></span>**Como acessar a Configuração do sistema**

- **1** Ligue (ou reinicie) o computador.
- **2** Quando o logotipo DELL™ aparecer, pressione <F2> imediatamente.
	- **NOTA:** Falhas podem ocorrer no teclado quando uma tecla é mantida pressionada por muito tempo. Para evitar uma possível falha no teclado, pressione e libere a tecla <F2> em intervalos iguais até que apareça a tela de Configuração do sistema.

Se você esperar demais e o logotipo do sistema operacional aparecer, continue aguardando até que a área de trabalho do Microsoft® Windows® seja exibida. Depois, desligue o computador e tente novamente.

#### **Telas de Configuração do sistema**

A janela de Configuração do sistema exibe informações sobre a configuração atual do computador ou sobre as configurações que podem ser alteradas nele. As informações são divididas em cinco áreas: a área de menu, a lista de opções, a área de opções ativas, a área de ajuda e as funções das teclas.

**Menu** — aparece na parte superior da janela System Setup (Configuração do sistema). Essa área apresenta um menu de acesso às opções de Configuração do sistema. Pressione as teclas de seta para a esquerda e para a direita para navegar. Quando uma opção de **menu** for destacada, a **Lista de opções** exibirá as opções que definem o hardware instalado no computador.

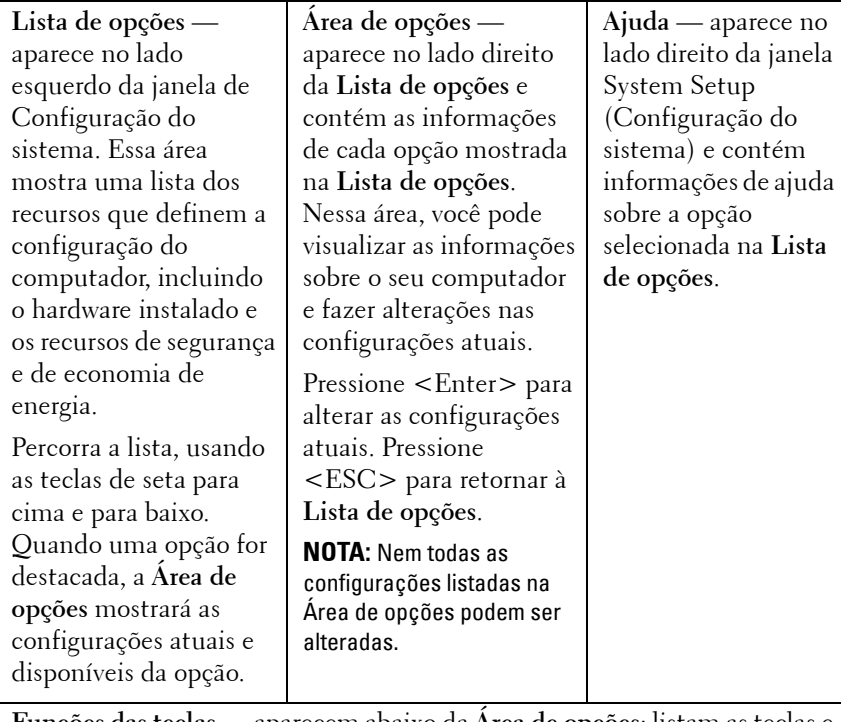

**Funções das teclas** — aparecem abaixo da **Área de opções**; listam as teclas e suas funções dentro da área de Configuração do sistema ativa.

## **Opções de Configuração do sistema**

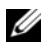

**NOTA:** Dependendo do computador e dos dispositivos instalados, os itens listados nesta seção talvez não sejam exibidos ou não sejam exatamente iguais aos itens descritos aqui.

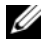

**NOTA:** As opções de Configuração do sistema listadas abaixo correspondem a um computador Dell XPS™ 730. Elas podem variar em um computador Dell XPS 730X. Para obter mais informações, consulte o *Manual de Serviço* no site de suporte da Dell em support.dell.com.

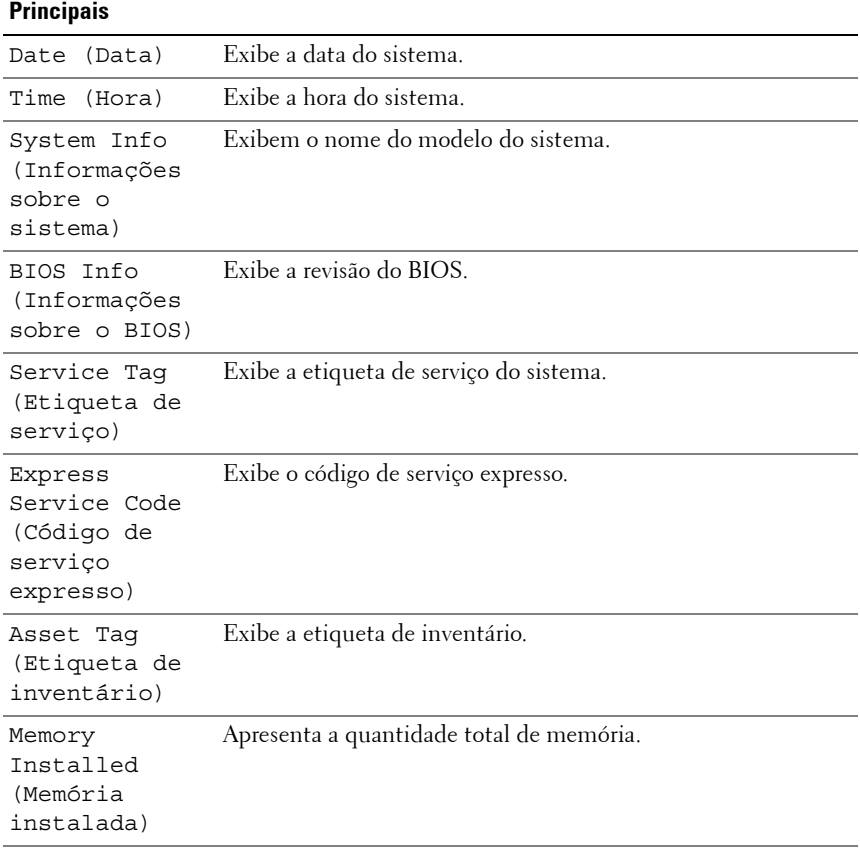

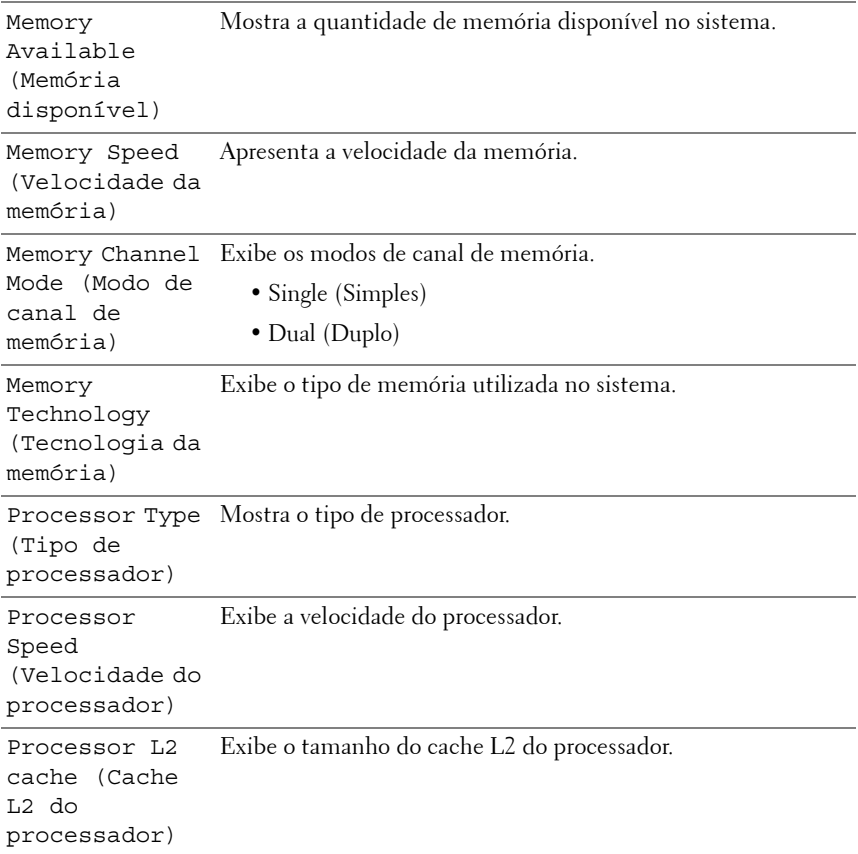

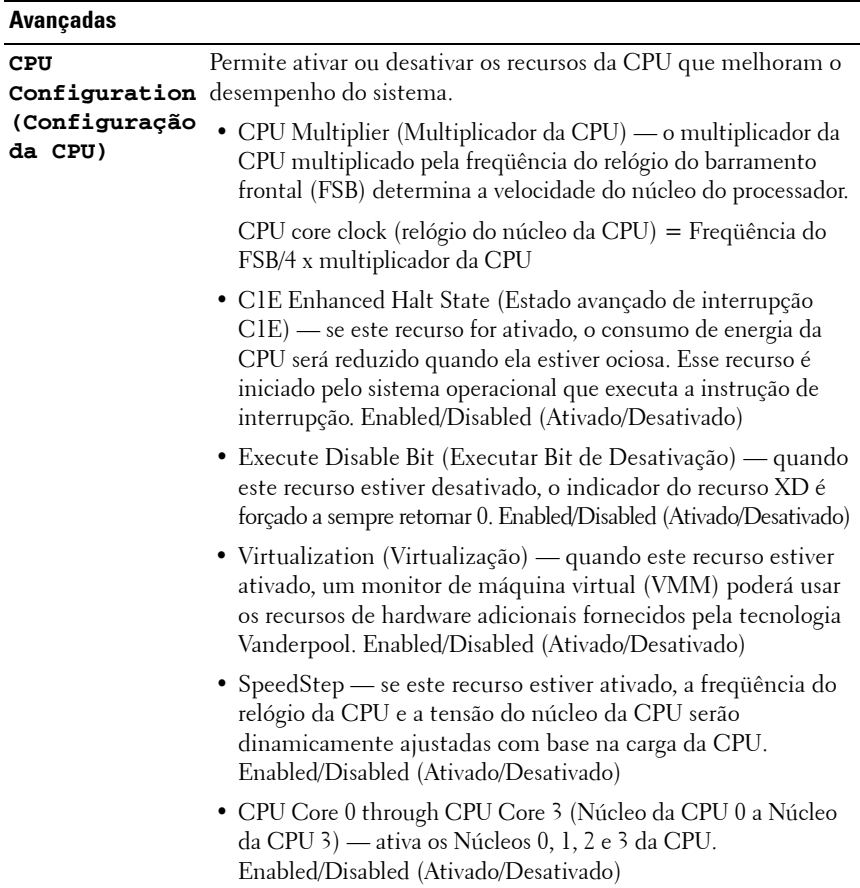

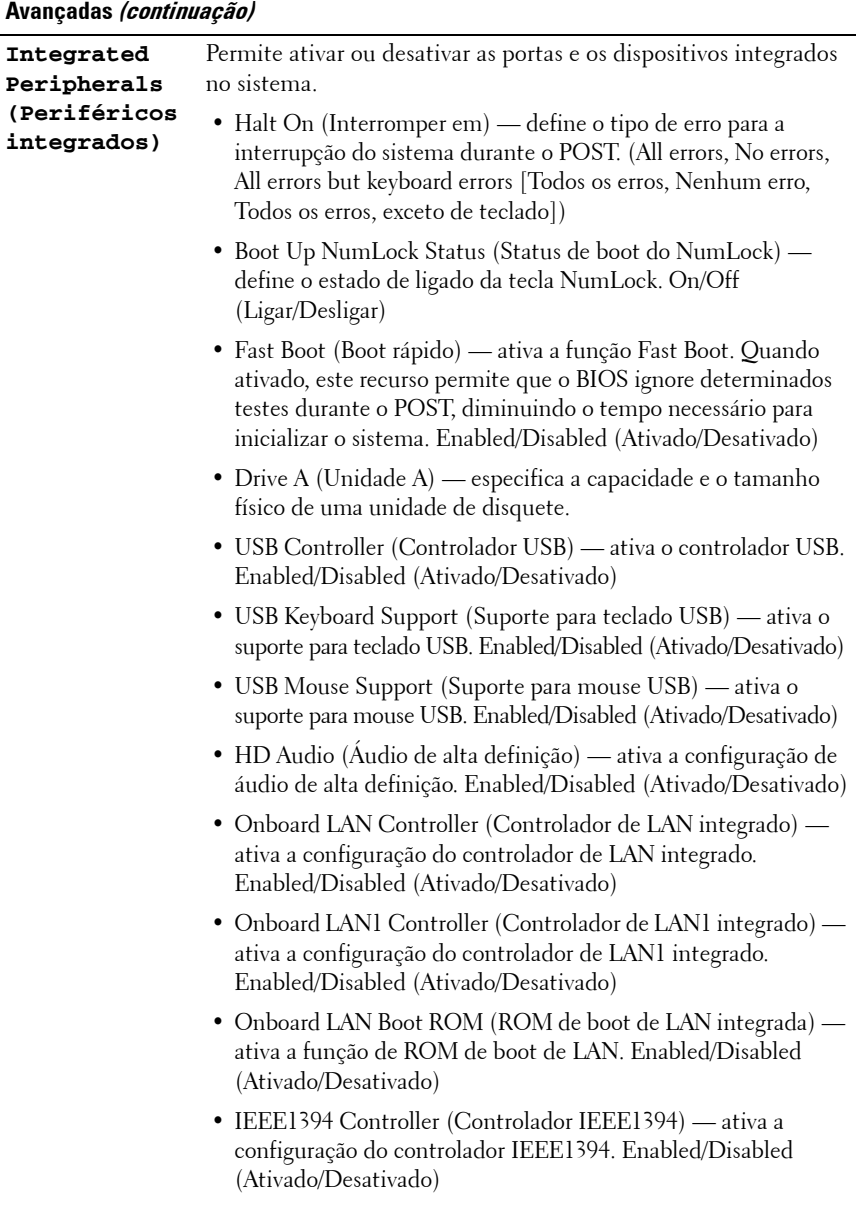

#### **Avançadas (continuação)**

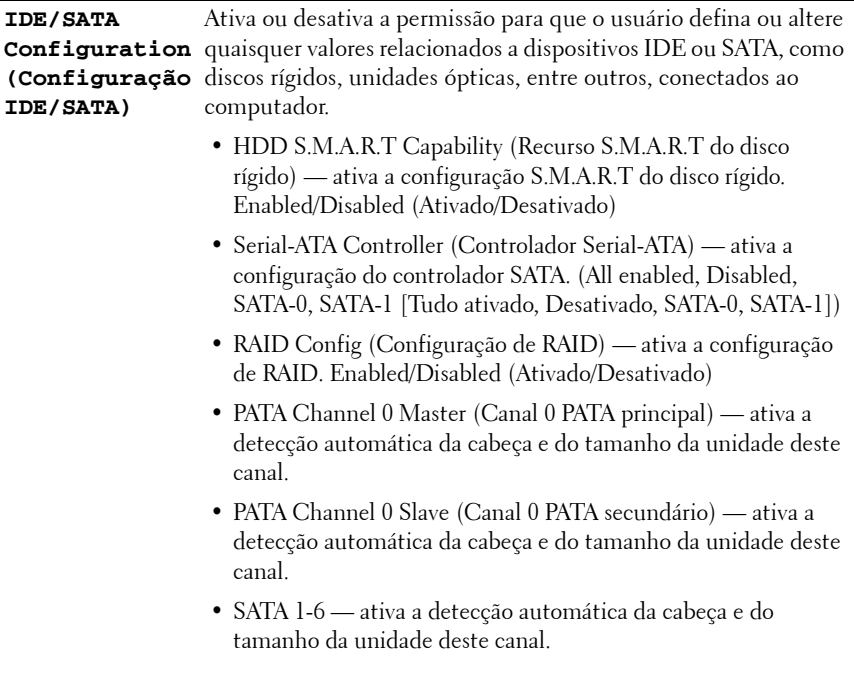

#### **Avançadas (continuação)**

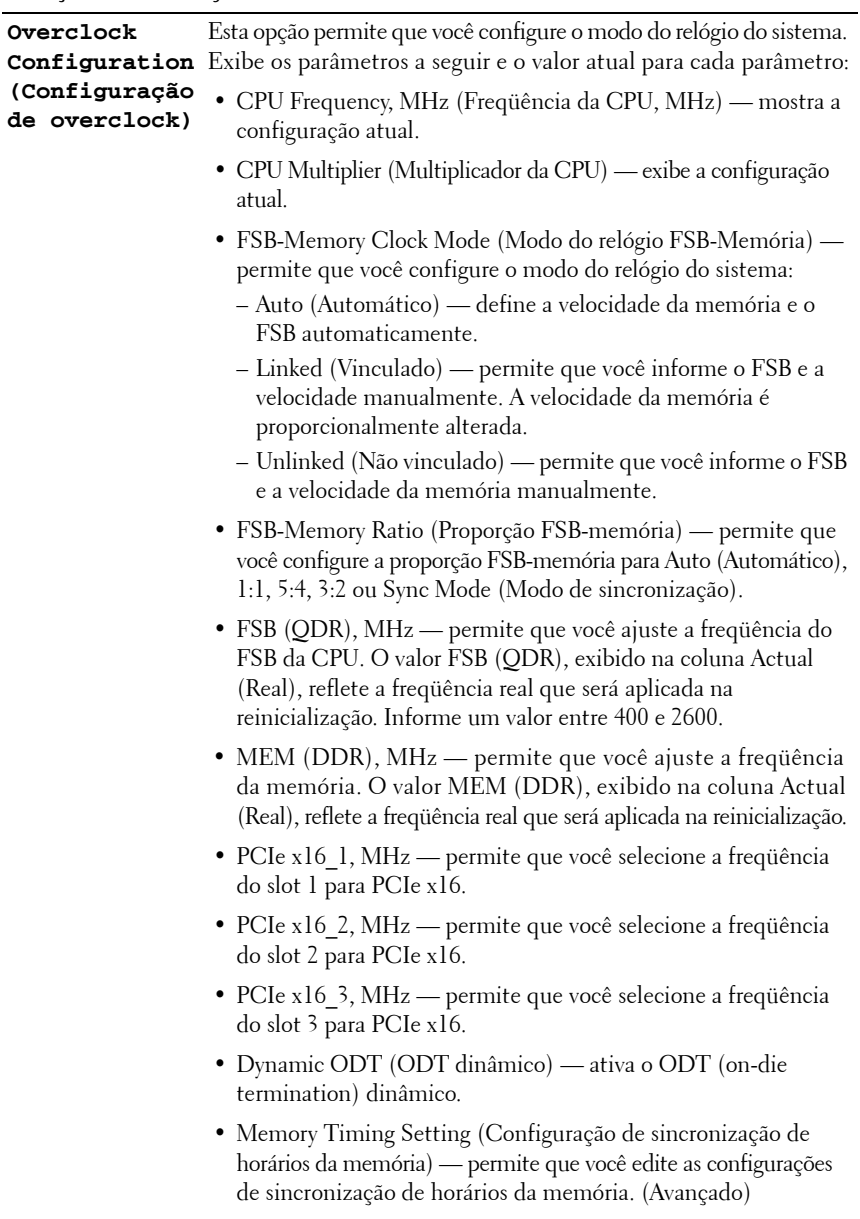

#### **Avançadas (continuação)**

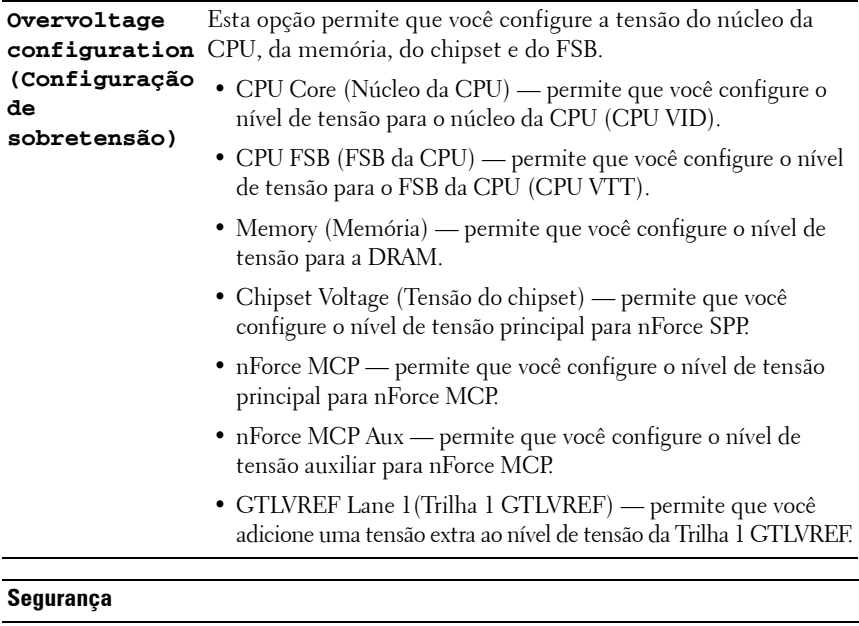

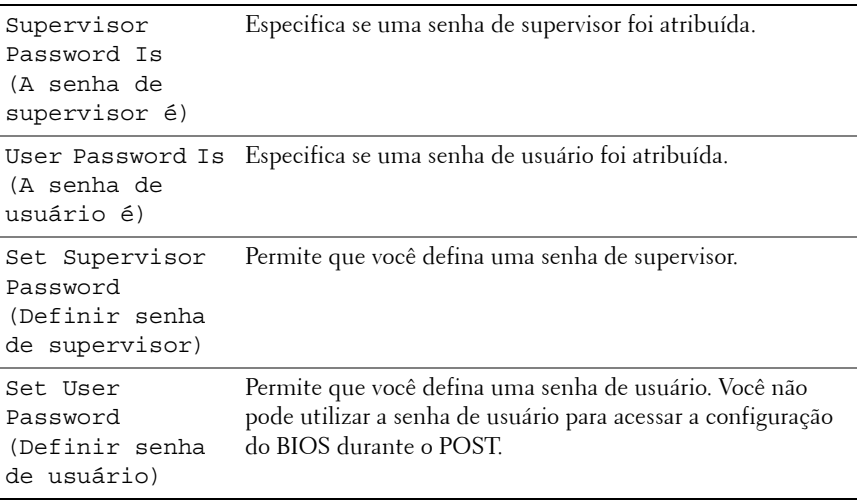

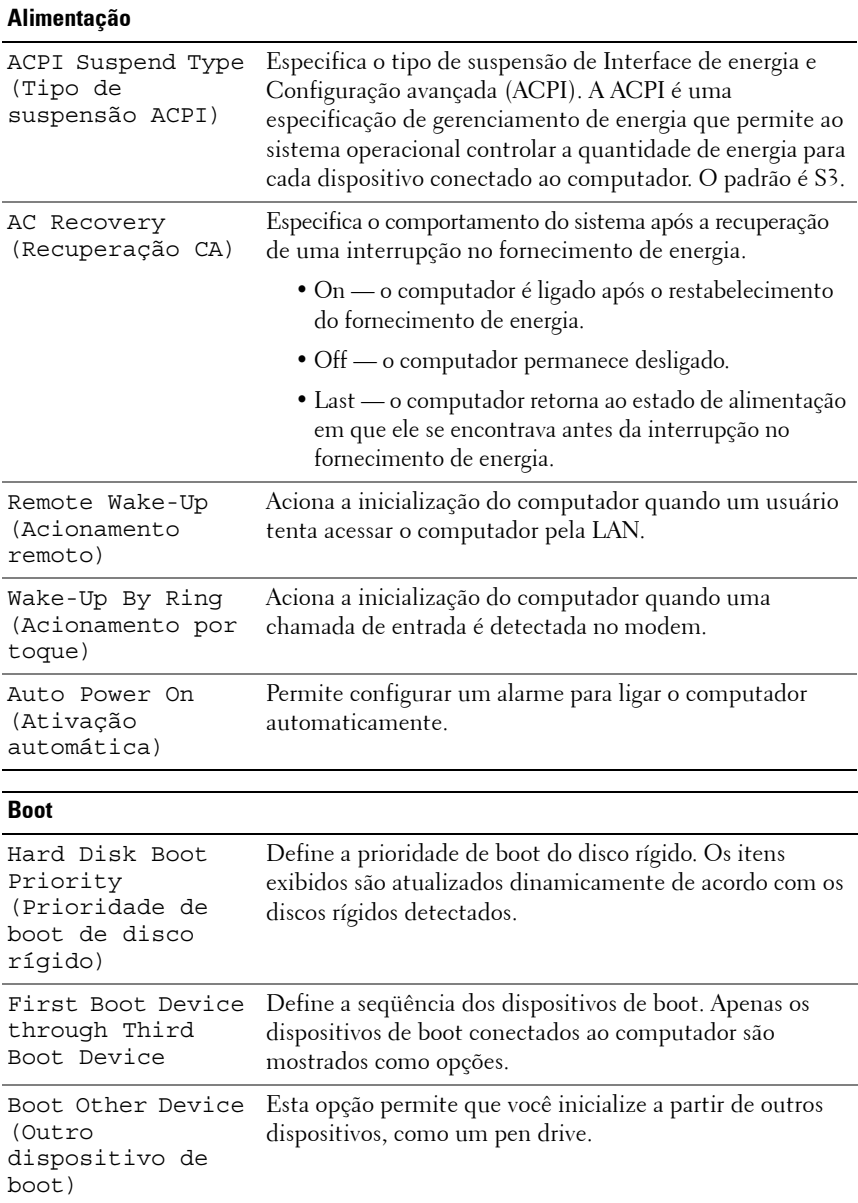

#### **Saída**

Exit Options (Opções de saída) Fornecem as opções **Exit Saving Changes** (Sair e salvar as alterações), **Exit Discarding Changes** (Sair e descartar as alterações), **Load Setup Default** (Carregar padrão de configuração) e **Discard Changes** (Descartar alterações).

### **Seqüência de boot**

O recurso Boot Sequence (Seqüência de boot) permite alterar a seqüência de boot dos dispositivos inicializáveis instalados no computador.

#### **Configurações das opções**

- **Diskette Drive** (Unidade de disquete) o computador tenta inicializar a partir da unidade de disquete. Se o disquete que estiver na unidade não for um disquete de boot, se a unidade não contiver nenhum disquete ou se não houver uma unidade de disquete instalada no computador, ele tentará inicializar a partir do próximo dispositivo de boot da seqüência.
- **Hard Drive** (Unidade de disco rígido) o computador tenta inicializar a partir da unidade de disco rígido principal. Se não houver nenhum sistema operacional na unidade, o computador tentará inicializar a partir do próximo dispositivo de boot da seqüência.
- **CD Drive** (Unidade de CD) o computador tenta inicializar a partir da unidade de CD. Se a unidade não contiver nenhum CD ou se o CD não tiver o sistema operacional, o computador tentará inicializar a partir do próximo dispositivo de boot da seqüência.
- **USB Flash Device** (Dispositivo flash USB) insira o dispositivo de memória em uma porta USB e reinicie o computador. Quando F12 = Boot Menu  $(Fl2 = Menu de boot)$  for mostrado no canto superior direito da tela, pressione F12. O BIOS detecta o dispositivo e adiciona a opção USB Flash ao menu de boot.

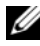

**NOTA:** Para inicializar a partir de um dispositivo USB, este deverá ser um dispositivo de boot. Para garantir que o dispositivo seja um dispositivo de boot, consulte a documentação do dispositivo.

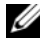

**NOTA:** Uma mensagem de erro é gerada somente depois que o computador tenta inicializar a partir de todos os dispositivos listados na seqüência de boot e não encontra nenhum sistema operacional.

#### **Como alterar a seqüência de boot do computador para o boot atual**

Você pode usar este recurso, por exemplo, para que o computador inicialize a partir da unidade de CD, de forma que você possa executar o Dell Diagnostics que está na mídia de *drivers e utilitários*, mas que ele inicialize a partir do disco rígido quando os testes de diagnóstico forem concluídos. Você também pode utilizar esse recurso para reiniciar o computador em um dispositivo USB, como uma unidade de disquete, um pen drive ou uma unidade de CD-RW.

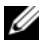

**NOTA:** Se você for inicializar a partir de uma unidade de disquete USB, primeiro, você precisará configurar a unidade de disquete como OFF (DESATIVADA) na Configuração do sistema.

- **1** Se você for inicializar a partir de um dispositivo USB, acople-o a um conector USB (consulte ["Vista traseira" na página 13\)](#page-12-0).
- **2** Ligue (ou reinicie) o computador.
- **3** Quando o logotipo DELL aparecer, pressione <F12> imediatamente.
	- **NOTA:** Falhas podem ocorrer no teclado quando uma tecla é mantida pressionada por muito tempo. Para evitar uma possível falha no teclado, pressione e libere a tecla <F12> em intervalos iguais até que o menu Boot Device (Dispositivo de boot) seja exibido.

Se você esperar demais e o logotipo do sistema operacional aparecer, continue aguardando até que a área de trabalho do Microsoft Windows seja exibida. Depois, desligue o computador e tente novamente.

**4** No menu **Boot Device** (Dispositivo de boot), utilize as teclas de seta para cima e para baixo ou pressione o número adequado no teclado para destacar o dispositivo que será usado apenas no boot atual e pressione <Enter>.

Por exemplo, se você estiver inicializando a partir de um pen drive USB, destaque **USB Flash Device** (Dispositivo flash USB) e pressione <Enter>.

**NOTA:** Para inicializar a partir de um dispositivo USB, este deverá ser um dispositivo de boot. Para garantir que o dispositivo seja um dispositivo de boot, consulte a documentação do dispositivo.

#### **Como alterar a seqüência de boots futuros**

- **1** Acesse a Configuração do sistema (consulte ["Como acessar a Configuração](#page-54-0)  [do sistema" na página 55\)](#page-54-0).
- **2** Use as teclas de seta para destacar a opção de menu **Boot** e pressione <Enter> para acessar o menu.

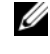

**NOTA:** Anote a sequência de boot atual para que depois você possa restaurá-la, se desejar.

- **3** Pressione as teclas de seta para cima e para baixo para navegar pela lista de dispositivos.
- **4** Pressione a barra de espaços para ativar ou desativar um dispositivo (os dispositivos ativados possuem uma marca de seleção).
- **5** Pressione a tecla mais (+) ou menos (–) para mover um dispositivo selecionado para cima ou para baixo na lista.

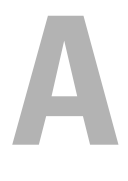

# **Apêndice**

## <span id="page-68-0"></span>**Especificações**

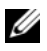

**NOTA:** As ofertas podem variar de acordo com a região. Para obter mais informações sobre a configuração do computador, clique em Iniciar→ Ajuda e suporte e selecione a opção para exibir as informações sobre o computador.

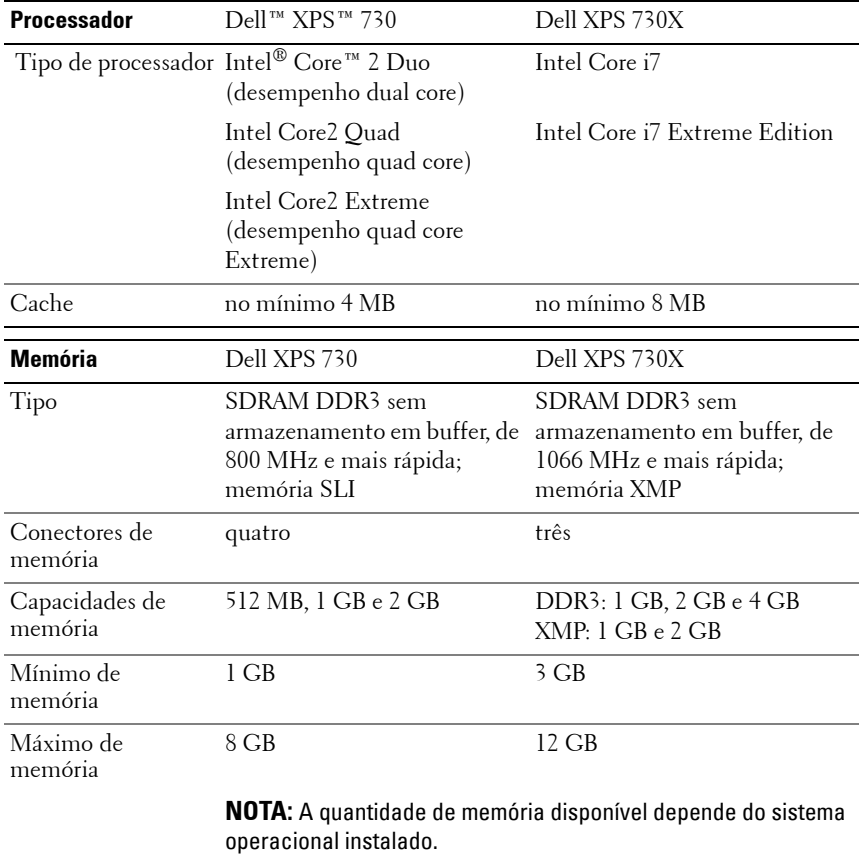

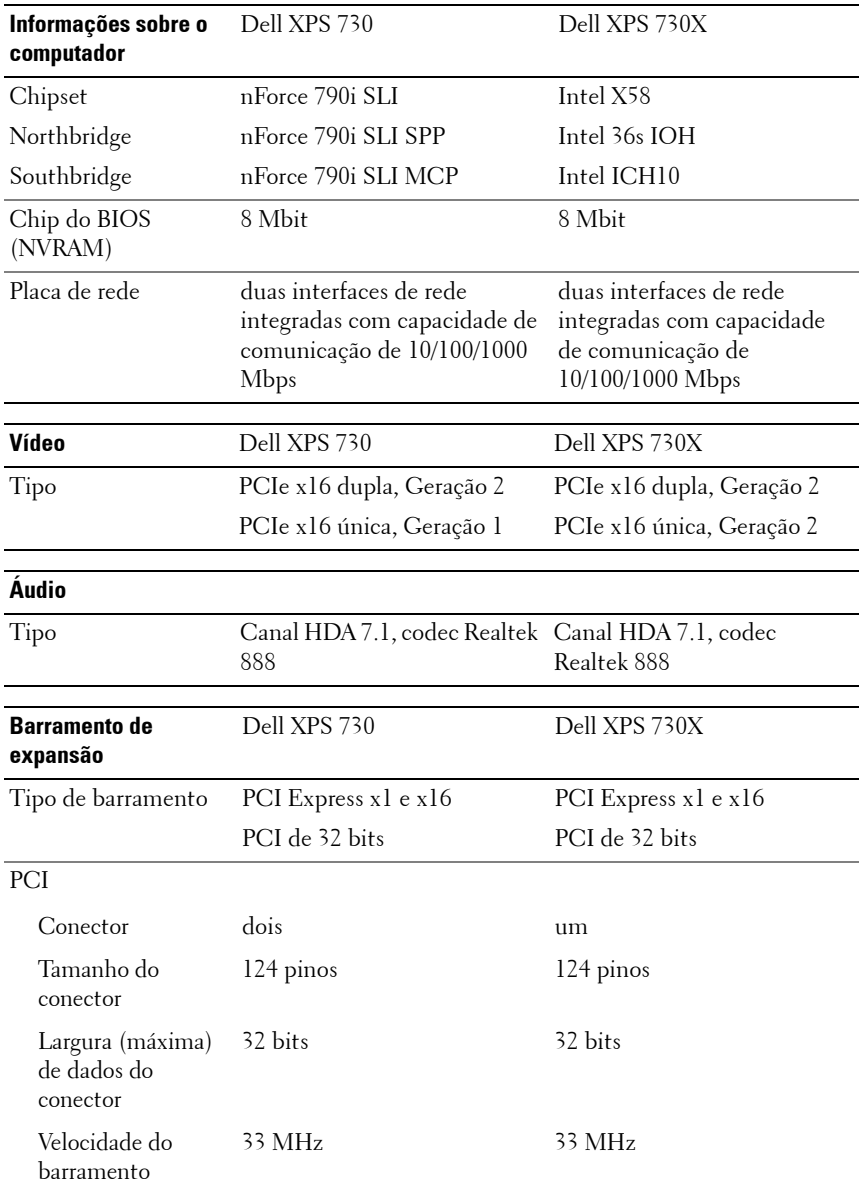

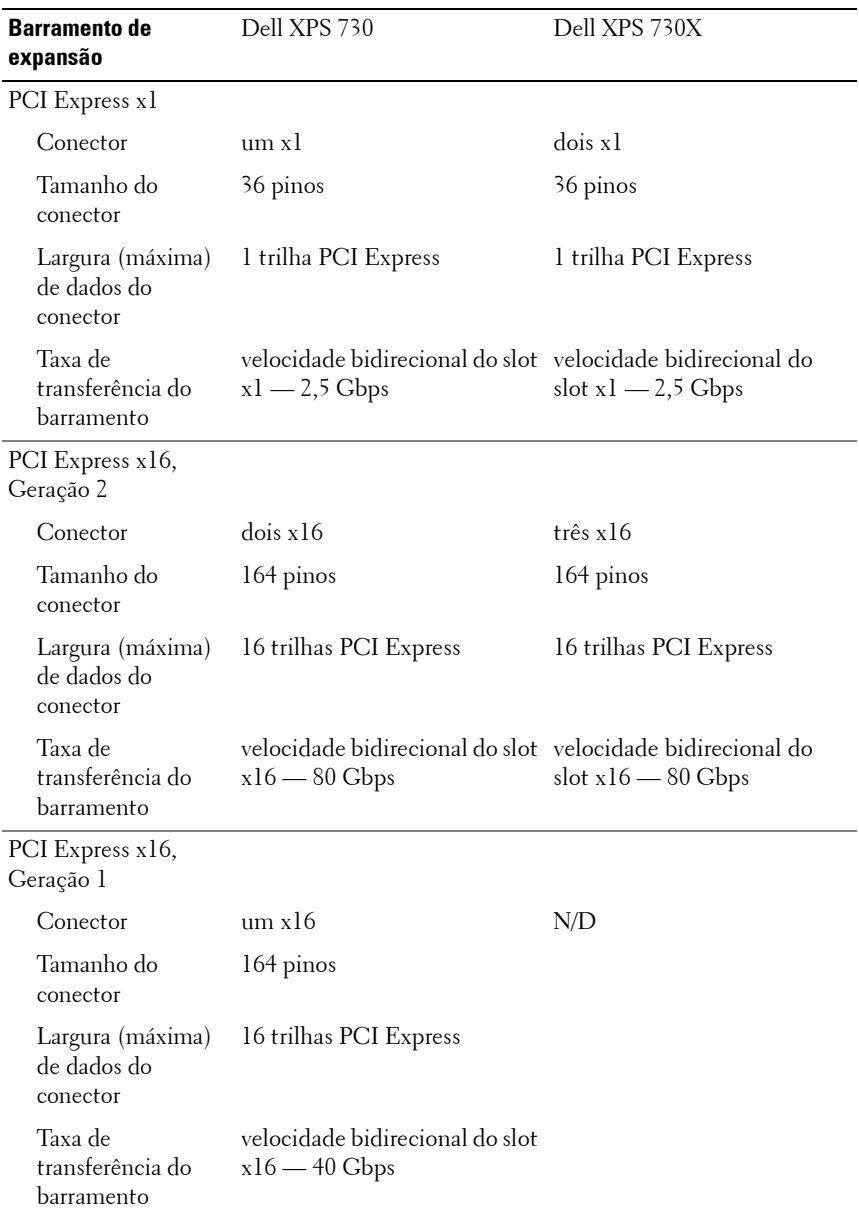

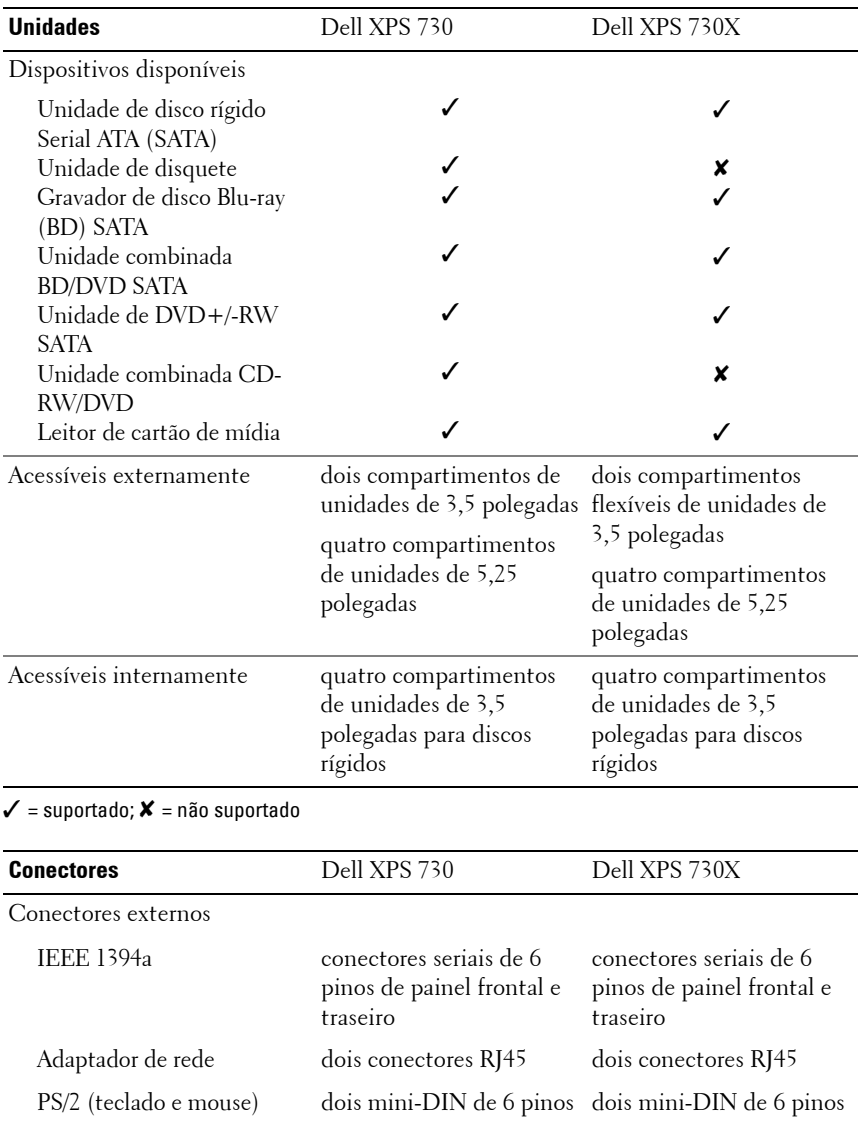
<span id="page-72-0"></span>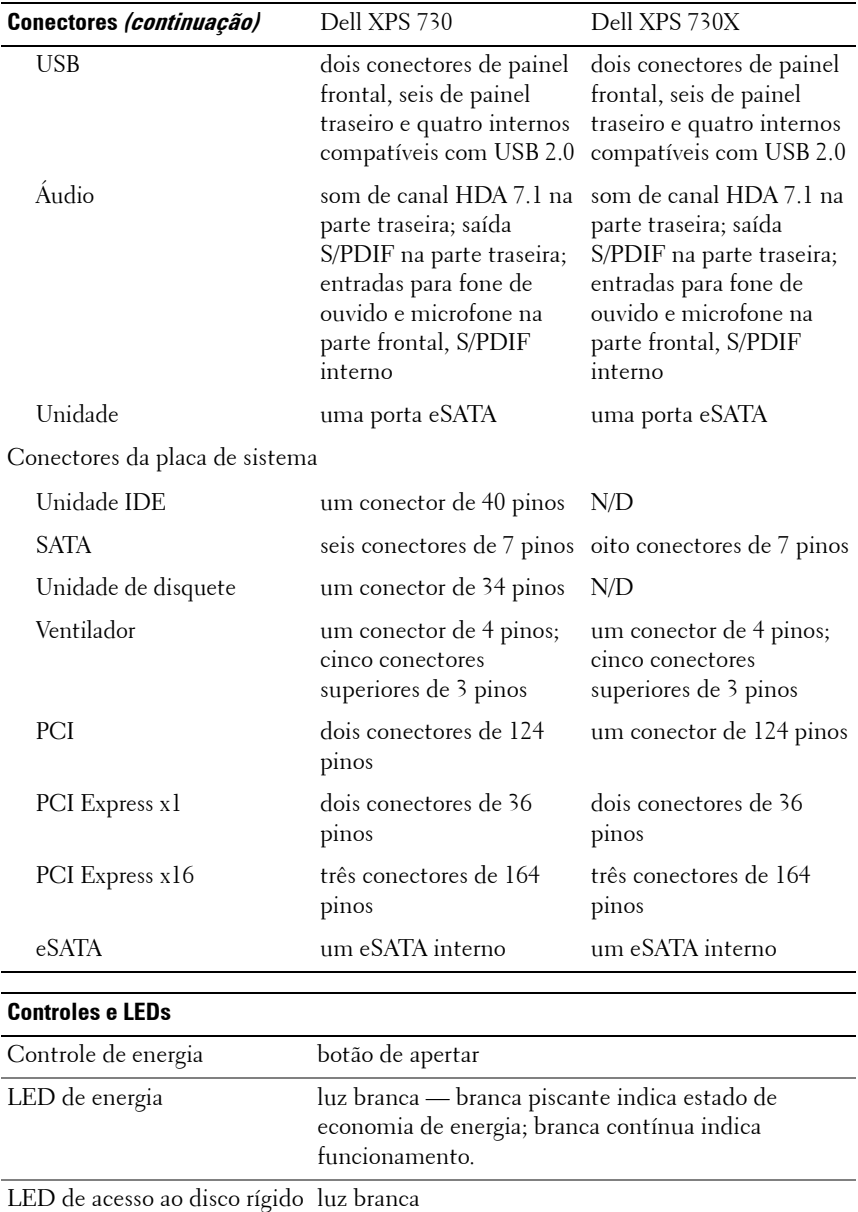

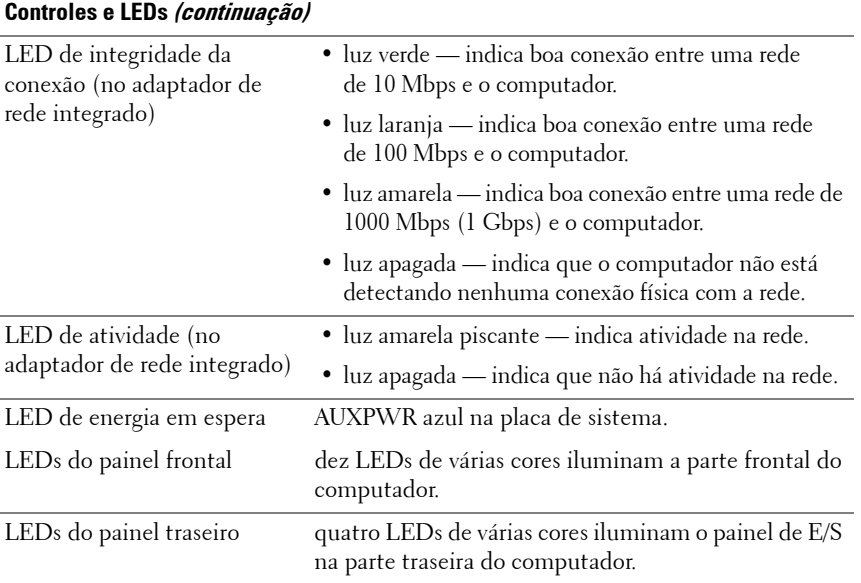

<span id="page-73-0"></span>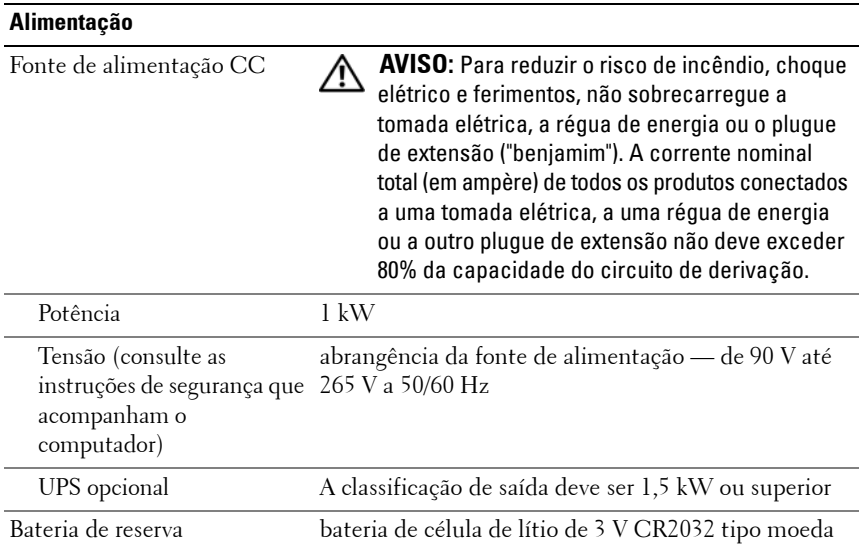

<span id="page-74-1"></span><span id="page-74-0"></span>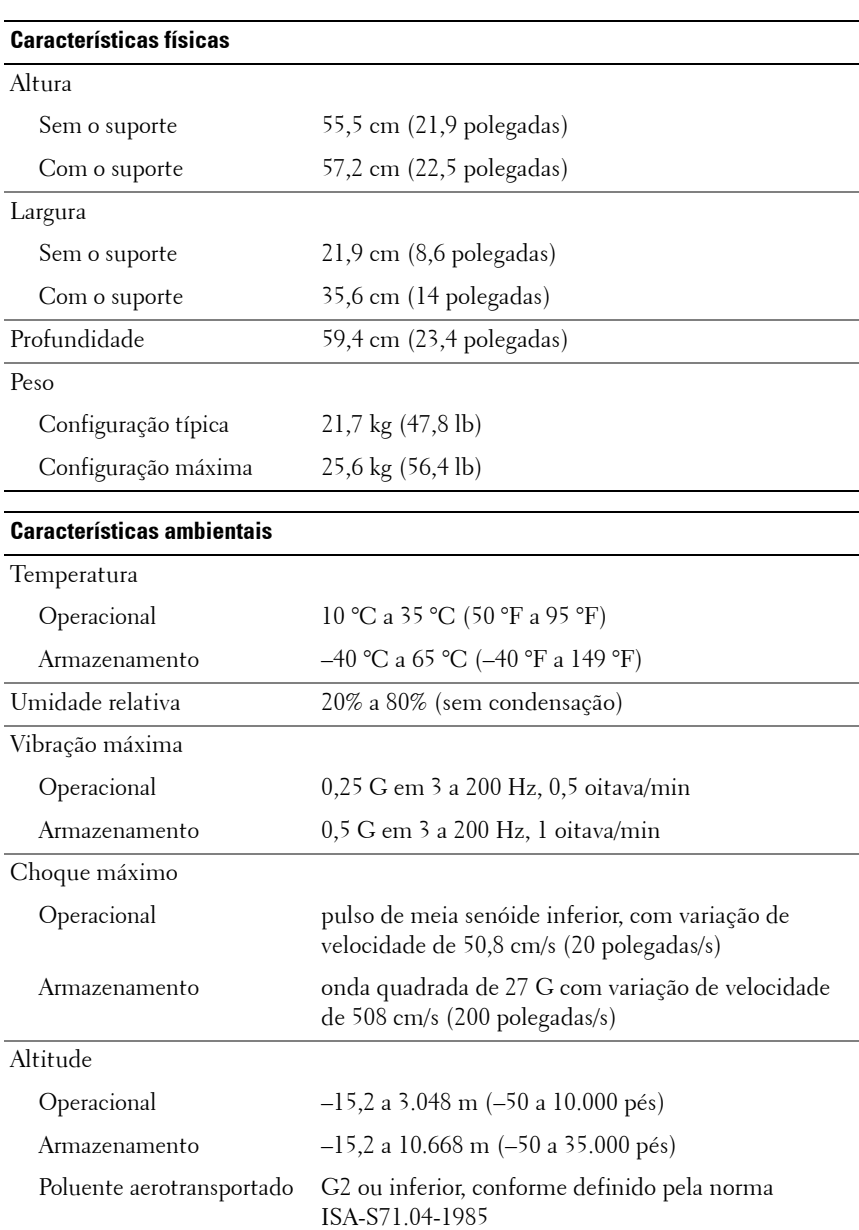

# <span id="page-75-1"></span>**Nota sobre o produto Macrovision**

Este produto incorpora tecnologia de proteção de direitos autorais protegida por reivindicações de determinadas patentes nos EUA e outros direitos de propriedade intelectual pertencentes à Macrovision Corporation e outros detentores de direitos. O uso dessa tecnologia de proteção de direitos autorais precisa da autorização da Macrovision Corporation e destina-se ao uso doméstico e a outras exibições de visualização limitada, a menos que de outra forma autorizado pela Macrovision Corporation. É proibido realizar engenharia reversa ou desmontagem.

# **Como entrar em contato com a Dell**

<span id="page-75-0"></span>Você pode entrar em contato com a Dell pela Internet e por telefone:

- Para obter suporte pela Web, acesse **support.dell.com**.
- Para obter suporte mundial pela Web, utilize o menu **Choose A Country/Region** (Escolha um país/região), próximo à parte inferior da página ou consulte os endereços da Web listados na tabela a seguir.
- **ZA NOTA:** Em determinados países, o suporte específico aos computadores Dell™ XPS™ está disponível por meio de um número de telefone separado, listado para os países participantes. Se você não encontrar um número de telefone listado que seja específico para os computadores XPS, você poderá entrar em contato com a Dell pelo número de suporte listado, e a sua chamada será direcionada adequadamente.
	- Para obter suporte por telefone, use o número de telefone e os códigos fornecidos na tabela a seguir. Se você precisar de ajuda para determinar os códigos a serem utilizados, entre em contato com uma operadora local ou internacional.
	- As informações de contato fornecidas foram consideradas corretas no momento em que este documento foi impresso e estão sujeitas a alterações.

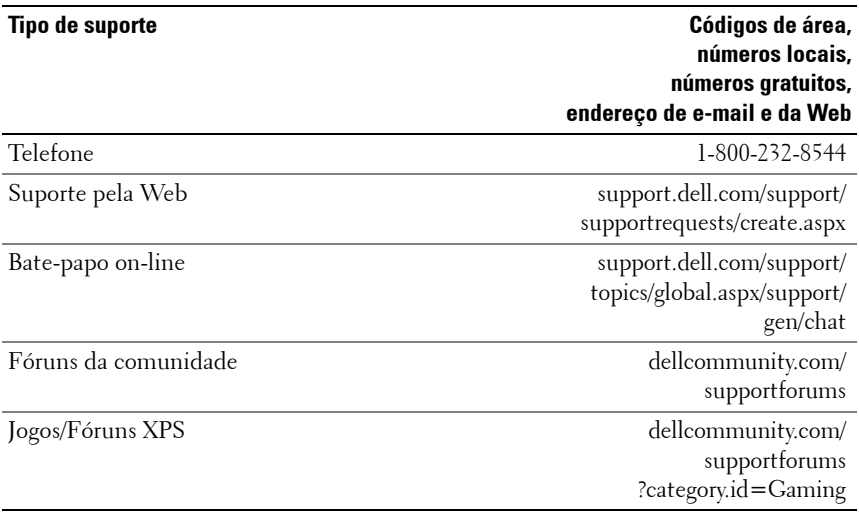

# **Índice remissivo**

#### **B**

[BIOS, 55](#page-54-0)

#### **C**

[CD do sistema operacional, 7](#page-6-0) CDs [sistema operacional, 7](#page-6-0) [Check Disk, 41](#page-40-0) [códigos de bipe, 38](#page-37-0) [como entrar em contato com a](#page-75-0)  Dell, 76 como inicializar [a partir de um dispositivo USB, 66](#page-65-0) computador [códigos de bipe, 38](#page-37-0) conectores [adaptador de rede, 16](#page-15-0) [energia, 13](#page-12-0) [entrada, 15](#page-14-0) [fone de ouvido, 12,](#page-11-0) [15](#page-14-1) [IEEE, 12,](#page-11-1) [14](#page-13-0) [mouse, 14](#page-13-1) [saída, 15](#page-14-2) [som, 15](#page-14-0) [teclado, 14](#page-13-2) [USB, 12,](#page-11-2) [16](#page-15-1)

conectores de som [entrada, 15](#page-14-0) [saída, 15](#page-14-2) [Configuração do sistema, 25,](#page-24-0) [55](#page-54-1) [configuração do sistema, 55](#page-54-2) [como acessar, 55](#page-54-3) [opções, 57](#page-56-0) [telas, 56](#page-55-0) configurações [configuração do sistema, 55](#page-54-2) conflitos [incompatibilidades entre software](#page-38-0)  e hardware, 39 [conflitos de IRQ, 39](#page-38-0) [Contrato de licença do usuário](#page-7-0)  final, 8

## **D**

Dell [como entrar em contato, 76](#page-75-1) [Dell Network Assistant, 36](#page-35-0) [Dell Support 3, 35](#page-34-0) [DellConnect, 37](#page-36-0) diagnóstico [códigos de bipe, 38](#page-37-0) disco rígido [problemas, 41](#page-40-0)

documentação [Guia de Tecnologia Dell, 8](#page-7-1) [Manual de Serviço, 8](#page-7-2)

# **E**

energia [conector, 13](#page-12-0) [problemas, 42](#page-41-0) [ESA, 26](#page-25-0) especificações [ambientais, 75](#page-74-0) [barramento de expansão, 70](#page-69-0) [conectores, 72](#page-71-0) [controles e luzes, 73](#page-72-0) [energia, 74](#page-73-0) [físicas, 75](#page-74-1) [informações sobre o](#page-69-1)  computador, 70 [memória, 69](#page-68-0) [processador, 69](#page-68-1) [técnicas, 69](#page-68-2) [unidades, 72](#page-71-1) [vídeo, 70](#page-69-2)

# **F**

fone de ouvido [conector, 12,](#page-11-0) [15](#page-14-1)

#### **G**

[Guia de Tecnologia Dell, 8](#page-7-1)

### **H**

hardware [códigos de bipe, 38](#page-37-0) [conflitos, 39](#page-38-0)

# **I**

IEEE [conectores, 12,](#page-11-1) [14](#page-13-0) [informações de ergonomia, 8](#page-7-0) [informações de garantia, 8](#page-7-0) [informações normativas, 8](#page-7-0) [instruções de segurança, 8](#page-7-0)

# **L**

liga/desliga [botão, 10](#page-9-0) luz de alimentação [condições, 42](#page-41-0)

#### **M**

[Manual de Serviço, 8](#page-7-2) memória [problemas, 41](#page-40-1) mensagens de erro [códigos de bipe, 38](#page-37-0) mouse [conector, 14](#page-13-1)

# **N**

[números de telefone, 76](#page-75-0) [NVIDIA ESA, 26](#page-25-1) [NVIDIA FirstPacket, 21](#page-20-0) [NVIDIA Performance, 26](#page-25-2)

#### **P**

placas [slots, 14](#page-13-3) problemas [códigos de bipe, 38](#page-37-0) [condições da luz de](#page-41-0)  alimentação, 42 [conflitos, 39](#page-38-0) [disco rígido, 41](#page-40-0) [energia, 42](#page-41-0) [memória, 41](#page-40-1) processador [tipo, 69](#page-68-3)

#### **R**

rede [conector, 16](#page-15-0)

#### **S**

[Seqüência de boot, 65](#page-64-0) seqüência de boot [como alterar, 66-](#page-65-0)[67](#page-66-0) [configurações das opções, 65](#page-64-1) sistema operacional [como reinstalar, 7](#page-6-0) software [conflitos, 39](#page-38-0) solução de problemas [conflitos, 39](#page-38-0) [solucionador de problemas de](#page-38-0)  hardware, 39 [Solucionador de problemas de](#page-38-0)  hardware, 39 suporte [como entrar em contato com a](#page-75-1)  Dell, 76

# **T**

[TCP/IP Acceleration, 22](#page-21-0) teclado [conector, 14](#page-13-2) [telefones de contato, 76](#page-75-0)

## **U**

USB [como inicializar a partir de](#page-65-0)  dispositivos, 66 [conector, 16](#page-15-1) [conectores, 12](#page-11-2)

#### **W**

Windows XP [como reinstalar, 7](#page-6-0)